# **DRA-CAD22 LE**

# ●はじめにお読みください

- 1. セットアップについて
- 2. ライセンスの認証方式について
- 3. プログラムの起動と終了
- 4. マニュアルについて
- 5. サポートサービスのご案内

# 必然建築ピボット

# **DRA-CAD22 LEの内容**

このたびは、DRA-CAD22 LE(以下DRA-CAD LEという)をお買い上げいただき誠にありがとうございます。

「はじめにお読みください」では、Windows11上で使用しているものとして、セットアップ方法や操作説明をしてい ます。Windowsの操作方法については、Windowsのマニュアルをご参照ください。

- 使用許諾契約書について 本ソフトウェアをご使用になる前に、インストール画面に表示される使用許諾契約書を必ずお読みください。 使用許諾契約書にソフトウェアのご使用条件についてご説明しております。内容にご同意いただけない限り、本ソ フトウェアをご使用になることはできません。
- ユーザー登録について

ユーザー登録書に記載されている専用のURLより、登録内容を入力してユーザー登録を行ってください。 ユーザー登録を行いますと、サポートサービスを受けることができます。 詳細は、P.2 **「ユーザー登録書、シリアル番号の確認方法、ユーザー登録および登録変更について」**をご参照く ださい。

≪ 注意 -シリアル番号について- ≫

ユーザー登録書に記載されているシリアル番号は、製品のダウンロード、将来のライセンスの移行時、バージョ ンアップ、お問い合わせなどに必要となるものです。お客様のライセンスを保護する重要な情報ですので、紛失 されませんようご注意ください。また、紛失された場合やいかなる理由につきましても、再発行は承っておりま せんので、大切に保管していただきますようお願いいたします。

なお、ご不明な点がございましたら、弊社サポートセンターへお問い合わせください。

株式会社建築ピボット サポートセンター E-Mail:dra-support@pivot.co.jp

注意事項

- 1. 本プログラムおよびPDFの一部または全部を、無断で複写・転載することは禁止されています。
- 2. 本プログラムおよびPDFの内容につきましては、将来予告なしに変更することがありますので、 ご了承ください。
- 3. 本プログラムを運用した結果生じた金銭上の損害・逸失利益などにつきましては、たとえ、本プログラムに エラーがあったといたしましても、その責任を負いかねますので、ご了承ください。

※Windowsは米国Microsoft Corporationの米国およびその他の国における登録商標です。 ※Antenna House PDF Driver Copyright (C) 2005-2023 Antenna House, Inc. ※openNURBS:Copyright (c) 1993-2018 Robert McNeel & Associates. All Rights Reserved. ※その他、記載されている会社名、製品名は、各社の登録商標または商標です。

Copyright (C) 2023 株式会社建築ピボット

且次

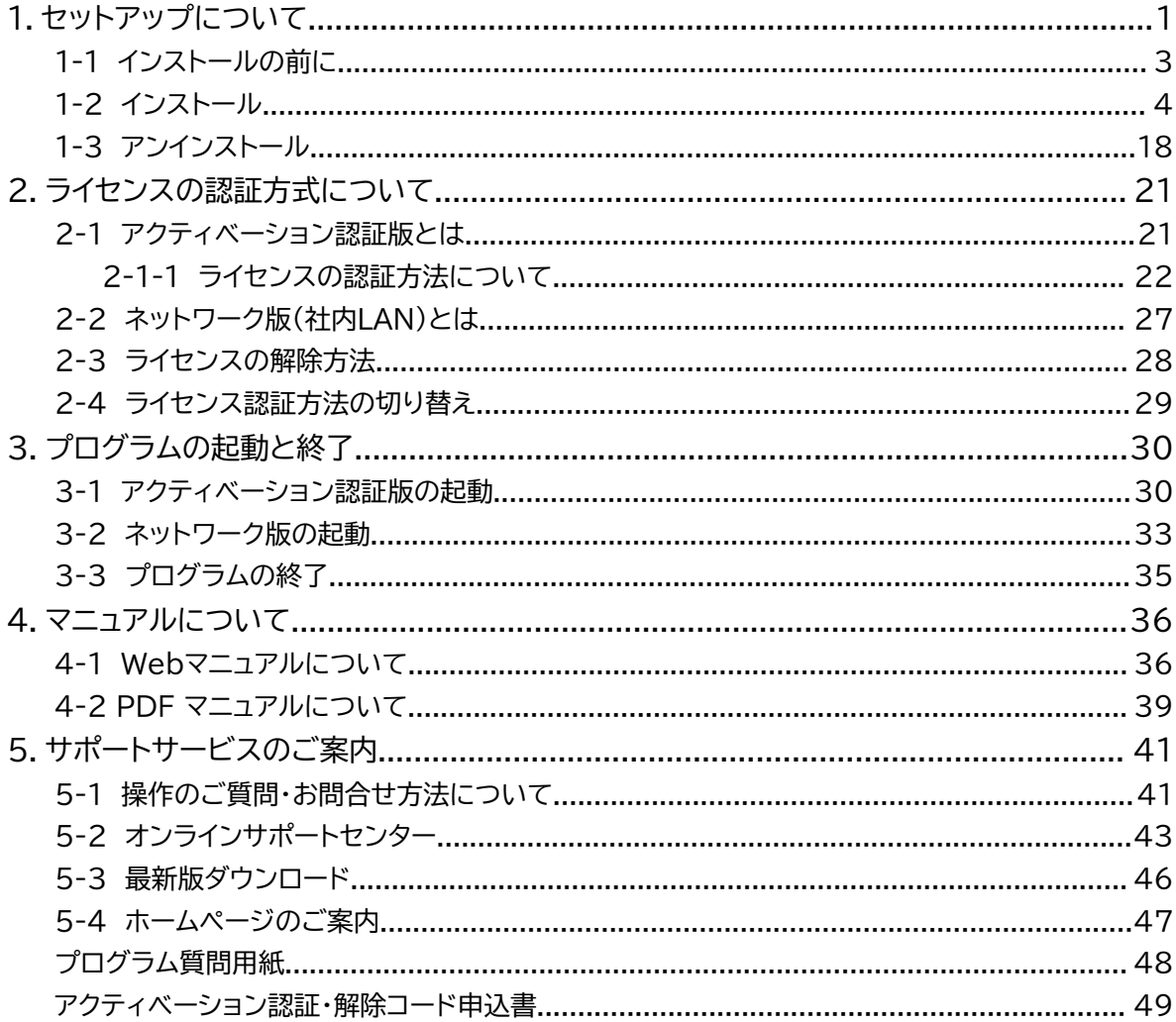

# <span id="page-4-0"></span>**1.セットアップについて**

セットアップを行う前にハードディスクの空き容量など、動作環境が整っているか確認してください。 ※必ずAdministrator権限、コンピュータの管理者でログインしてからセットアップを行ってください。

### **《動作環境》**

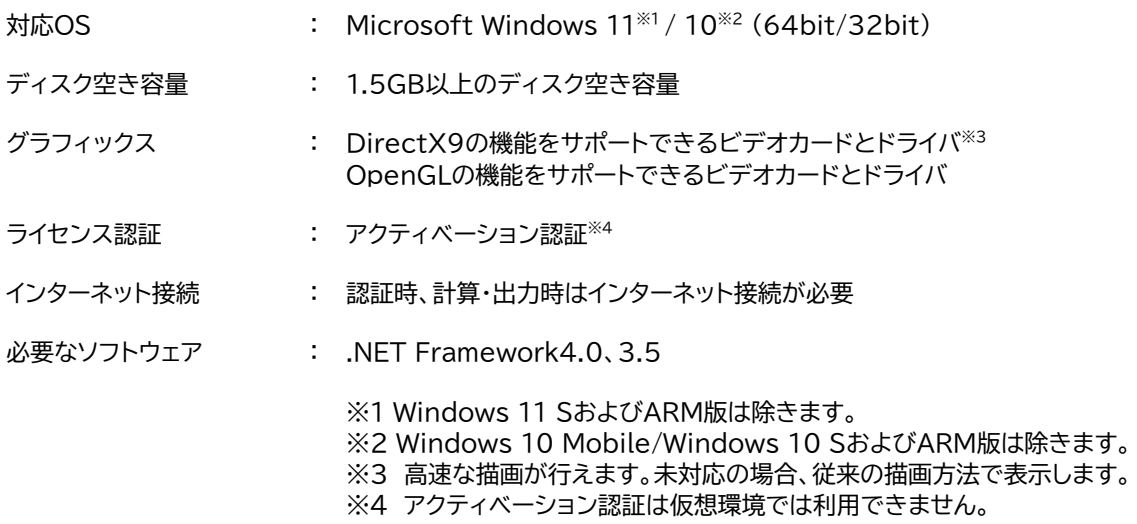

#### ※注意

- 64 bit版ではMicrosoft Visual Basic 6で作成されたOCX版オプションコマンドは動作しません。 Microsoft Visual Basic.NETで作成されたDLL版オプションコマンドのみ動作します。
- ネットワーク版をセットアップする場合は、DRA-CAD22 LEのインストール前に必ずk-Server および k-Server エージェントのセットアップを行ってください。
- .NET Frameworkがインストールされていない場合は、セットアップランチャから[.NET Framework のインストール]を実行し、インストールしてください。
- 旧バージョンをインストールしているパソコンに、DRA-CAD22 LEをインストールする場合、旧バージョ ンを削除する必要はありません。また、DRA-CAD22 LEは旧バージョンとインストール先が違うので、 上書きインストールもされません。

### **ユーザー登録書、シリアル番号の確認方法、ユーザー登録および登録変更について**

#### **●ユーザー登録書**

ご購入時にユーザー登録書が送付されていますので、大切に保管してください。

#### **●シリアル番号の確認方法**

ユーザー登録書にシリアル番号が記載されています。また、アクティベーション認証版とネットワーク版の違いは、 ユーザー登録書の製品名およびシリアル番号で確認できます。

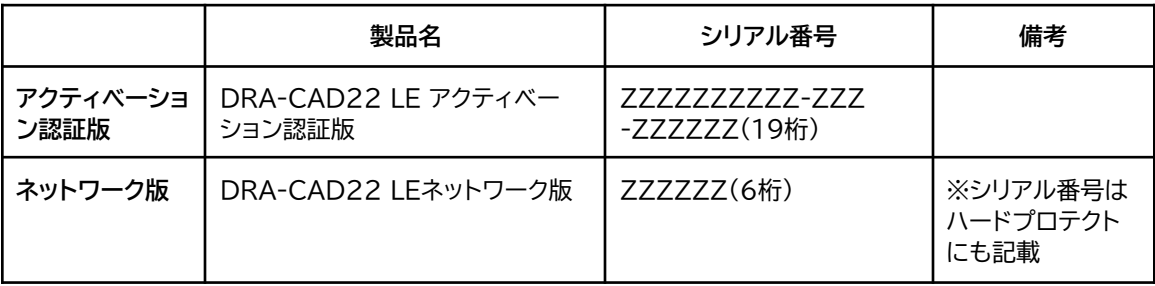

#### **例:新規のユーザー登録書 バージョンアップなどのユーザー登録書**

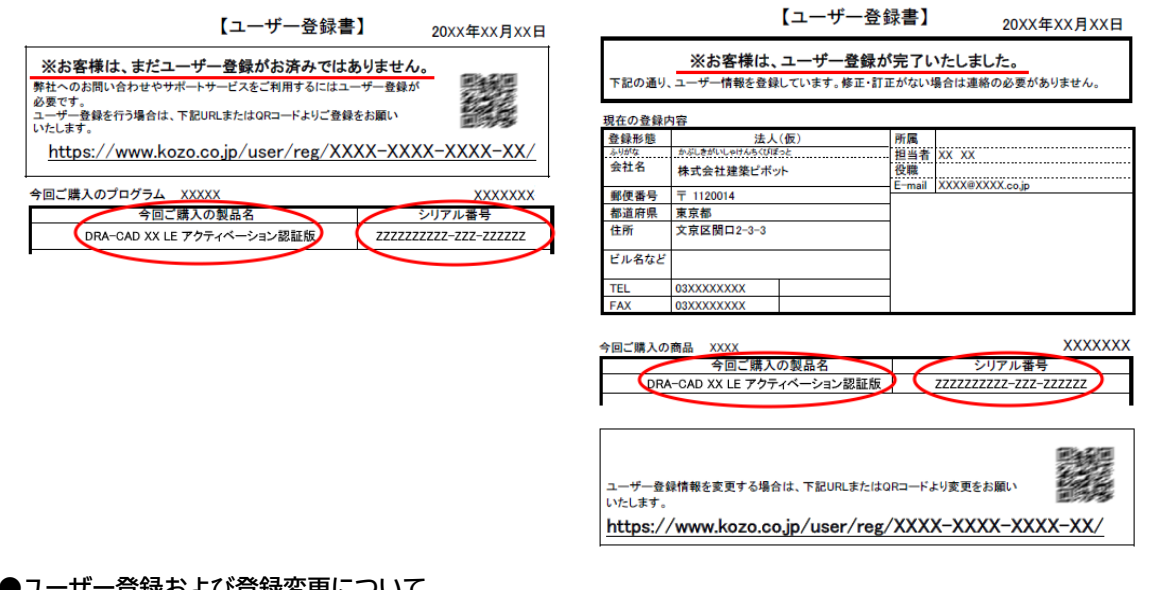

#### **●ユーザー登録および登録変更について**

**ユーザー登録書に「※お客様は、まだユーザー登録がお済みではありません。」と記載されている場合:** 記載されている専用URL、またはQRコードよりユーザー登録を行ってください。 ユーザー登録が完了すると、サポートサービスを受けることができます。サポートサービスについては**「5.サポート サービスのご案内」**をご参照ください。

### **ユーザー登録書に「※お客様は、ユーザー登録が完了いたしました。」と記載されている場合:**

ユーザー登録は完了しています。「現在の登録内容」に記載されている内容をご確認ください。 登録内容に変更がある場合には、記載されている専用URL、またはQRコードより変更を行ってください。

# <span id="page-6-0"></span>**1-1 インストールの前に**

DRA-CAD LEのライセンスの認証方法は、以下の2通りあります。インストール時の設定で必要ですので、購 入された製品の認証方法をご確認ください。

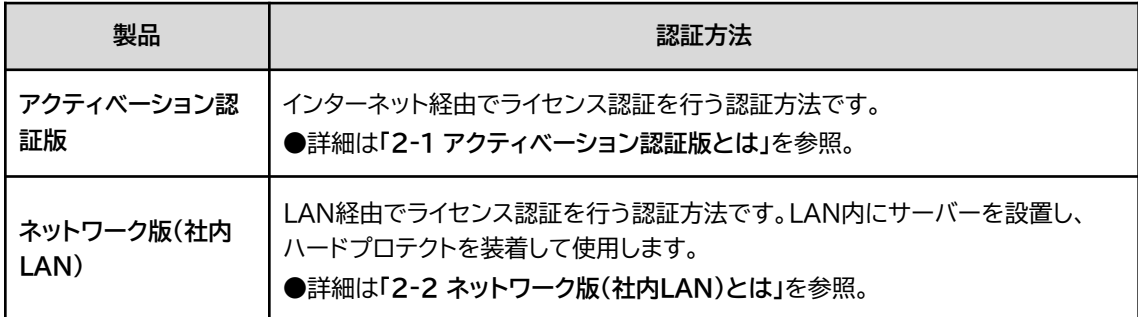

各認証方法のインストール時の注意点、参照マニュアルなどは下記をご確認ください。

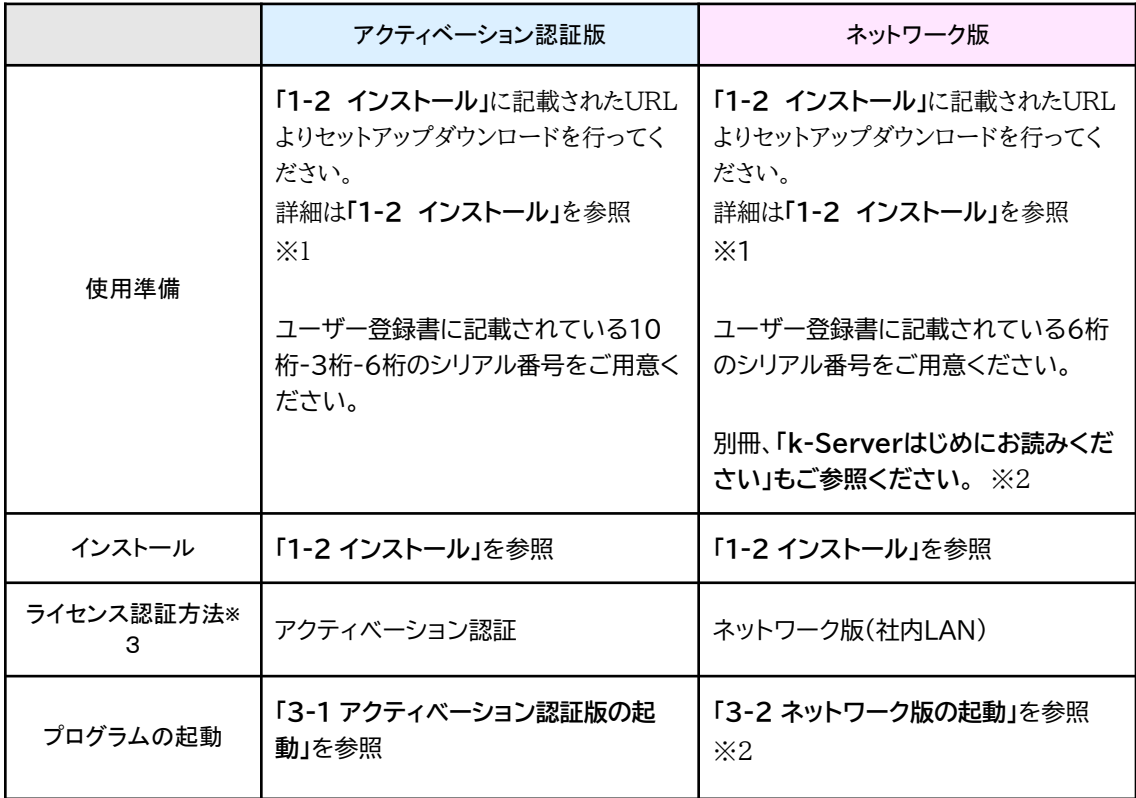

※1 DRA-CADアソシエイト会員の皆様は、DRA-CADアソエイト会員ページからもダウンロードできます。

※2 ネットワーク版を購入された方のみに添付されています。 また、**「k-Server」**のセットアップメディアにManualフォルダーがあります。 その中に**「k-Server導入マニュアル」**のPDFファイルがありますので、こちらもあわせてご参照ください。

※3 ライセンスの認証方法の設定は、インストール後にも変更できます。**「2-4 ライセンス認証方法の切り替え」**をご参照くだ さい。

# <span id="page-7-0"></span>**1-2 インストール**

DRA-CAD LEの製品セットアップファイルをダウンロードして展開(解凍)し、セットアップランチャを起動してイン ストールします。

**手**順1:製品セットアップファイルをダウンロードする

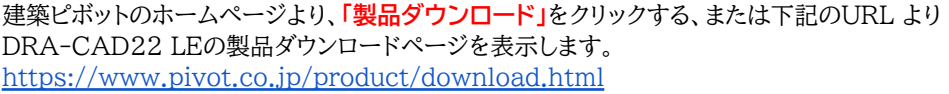

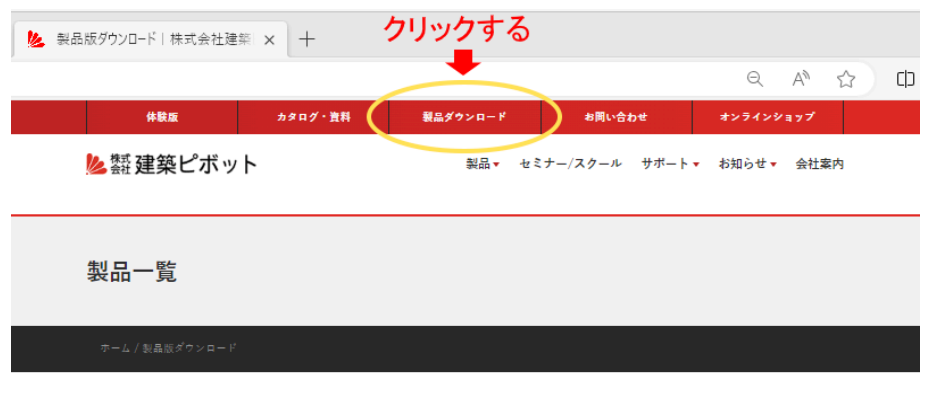

製品版ダウンロードの流れ

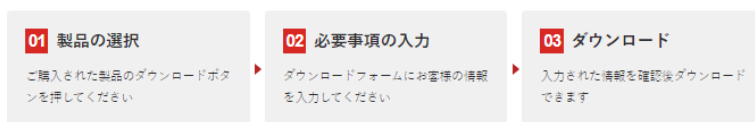

スクロールしてDRA-CAD22 LEの**「製品のダウンロード」**をクリックします。

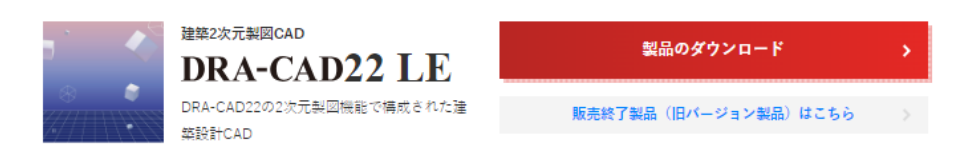

#### **①セットアップを行う前にお読みください**

セットアップの手順やライセンス認証などが記載されています。

**[DRA-CAD22 LE はじめにお読みください(PDF)]**をクリックすると、Webブラウザーに表示さ れます。

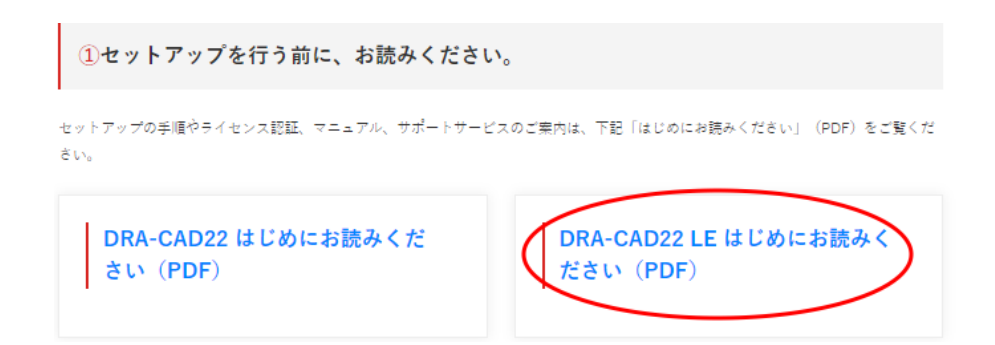

#### **②DRA-CAD22 LEの入手方法 [DRA-CAD22 LEのセットアップダウンロード]**をクリックします。

2DRA-CAD22 / DRA-CAD22 LEの入手方法

※ダウンロードには、宅急便などでお送りしました「ユーザー登録書」に記載されている<u>10桁-3桁-6桁のシリアル番号</u>が必要です。

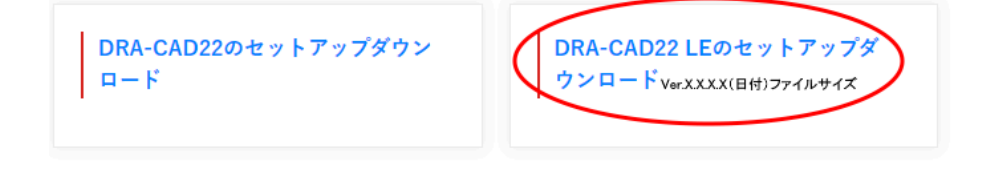

なお、「ユーザー登録書」に10桁-3桁-6桁のシリアル番号が記載されておらず、「ネットワーク版」と書かれている場合はこちらへお進み ください。

**注意**

ユーザー登録書に「ネットワーク版」と記載されている場合は、**[こちら]**をクリックしてください。

#### **③DRA-CAD22 LEセットアップダウンロード申込みフォームを入力する** 必要事項をご記入ください。

シリアル番号は、「ユーザー登録書」に記載されている19桁の番号を「-」を含めてご入力ください。

**注意:「ネットワーク版」**の場合は、「6桁のシリアル番号をご入力ください」と表示されます。 表示されていない場合は、②の画面まで戻り**[こちら]**をクリックしてください。 また、シリアル番号は6桁のシリアル番号をご入力ください。

**[ダウンロード]**をクリックすると、「DRA-CAD22 LEセットアップファイル」のダウンロードが始まります。

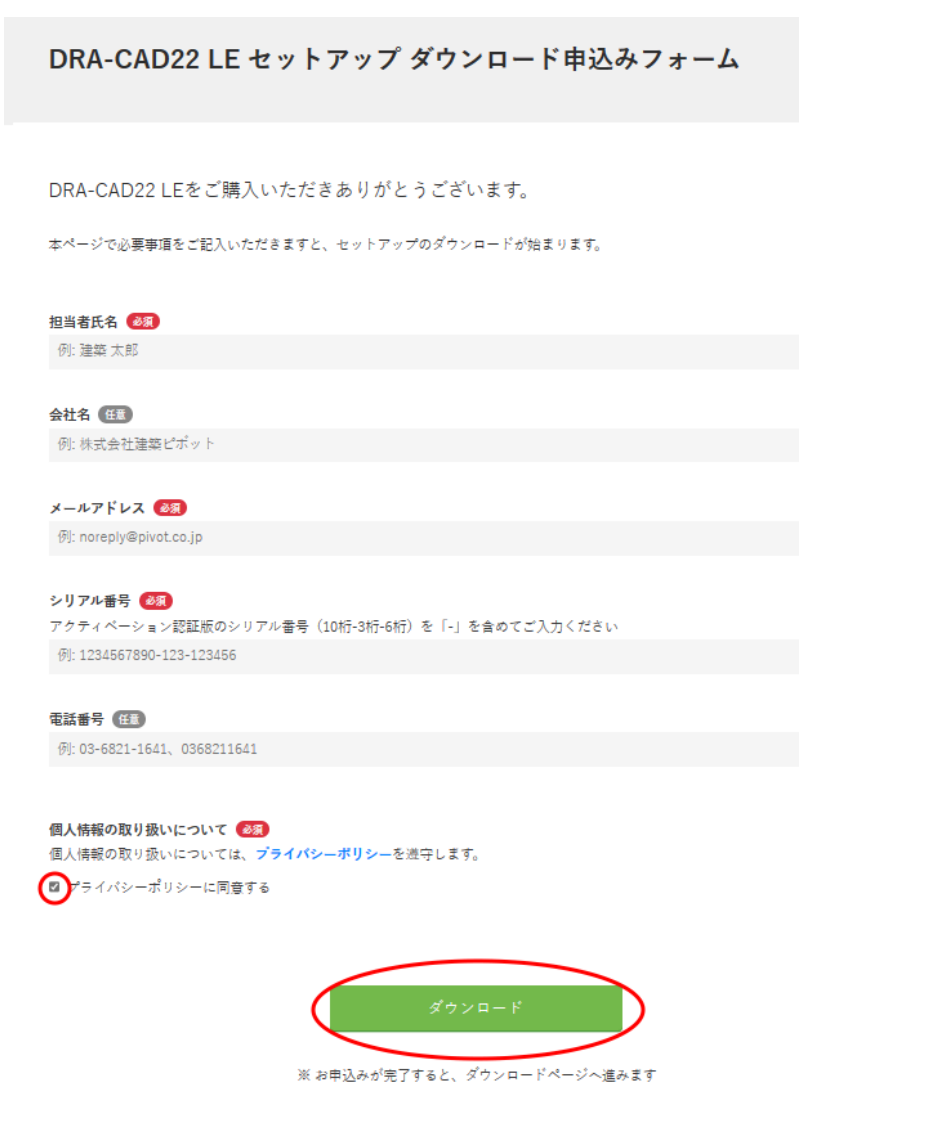

※10秒経ってもダウンロードが始まらない場合は、**[こちらから手動でダウンロードしてください]**を クリックしてください。

DRA-CAD22 LE セットアップ ダウンロード

DRA-CAD22 LEをダウンロードしていただきありがとうございます。

自動的にダウンロードが始まります。 10秒経ってもダウンロードが始まらない場合は、こちらから手動でダウンロードしてください。

#### **手順2:ZIPファイルを展開する**

エクスプローラでダウンロードしたファイル(zip形式)を表示してください。 ファイルを右クリックして、表示されたメニューから**[すべて展開]を左クリック**します。

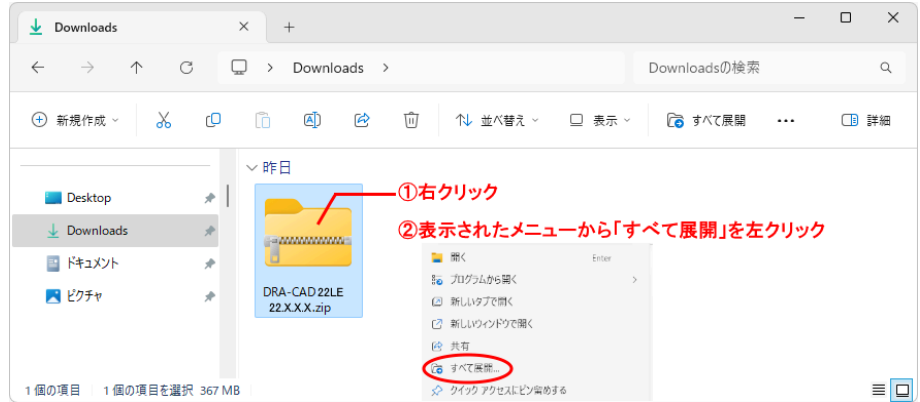

展開先のフォルダーを指定(推奨はそのまま)し、**[展開]ボタン**をクリックします。 終了すると、「DRA-CAD22 LEのセットアップ」フォルダーが作成されます。

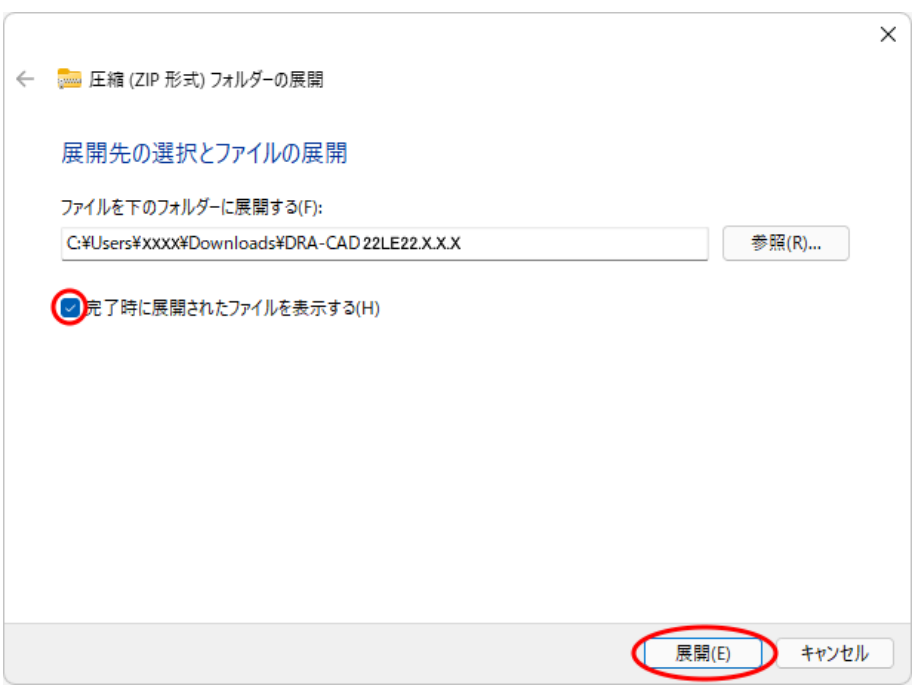

#### **手順3:セットアップランチャを起動する**

展開された「DRA-CAD22 LEのセットアップ」フォルダーの中にある**「 LAUNCH.exe」** をダブ ルクリックしてください。セットアップランチャが起動します。

※「ユーザーアカウント制御」のメッセージが表示された場合は、**[はい]**または**[OK]ボタン**をクリック してください。

## **●セットアップランチャの起動画面**

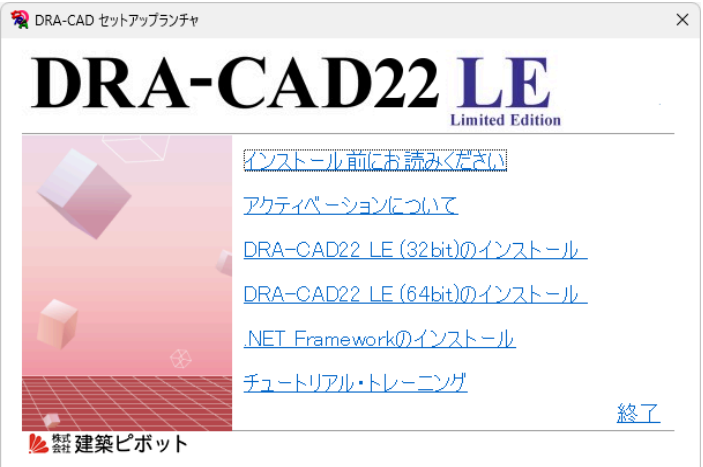

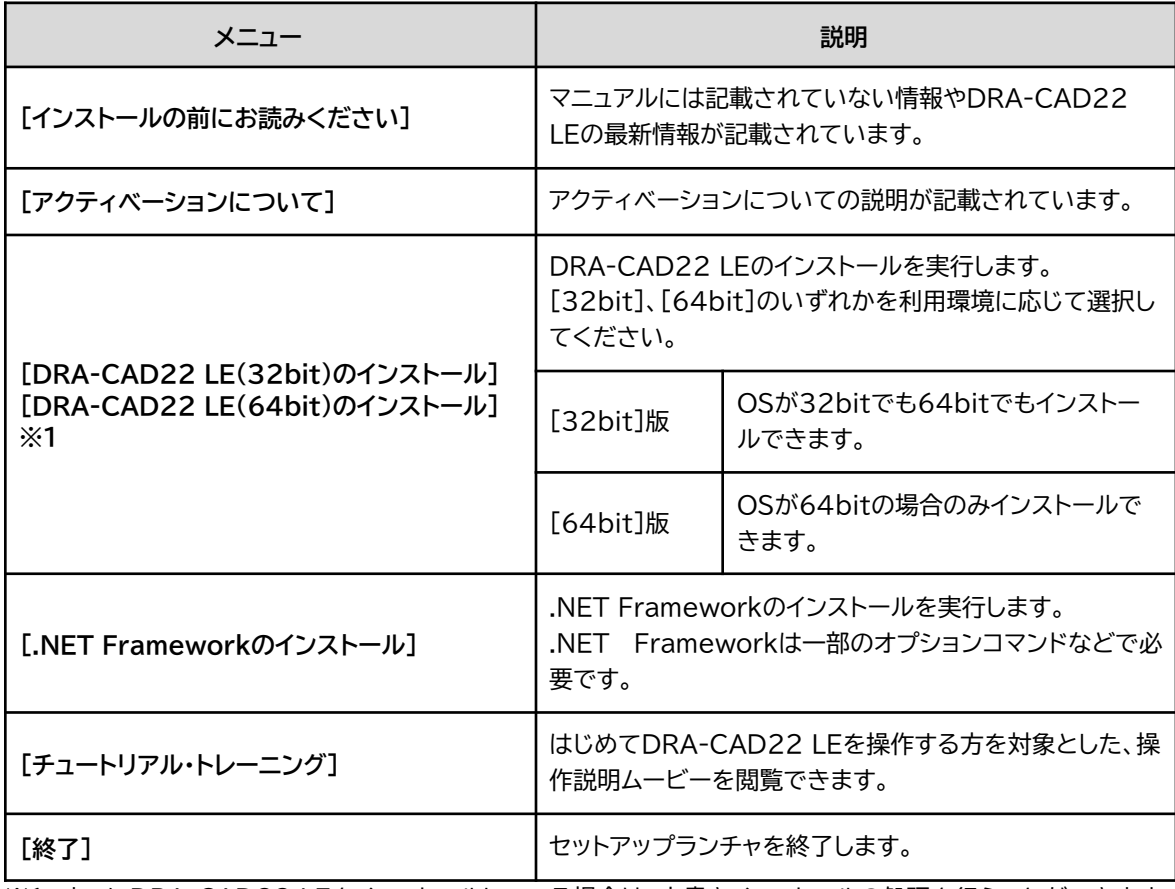

※1 すでにDRA-CAD22 LEをインストールしている場合は、上書きインストールの処理を行うことができます。

### **手順4:セットアップランチャから選択する**

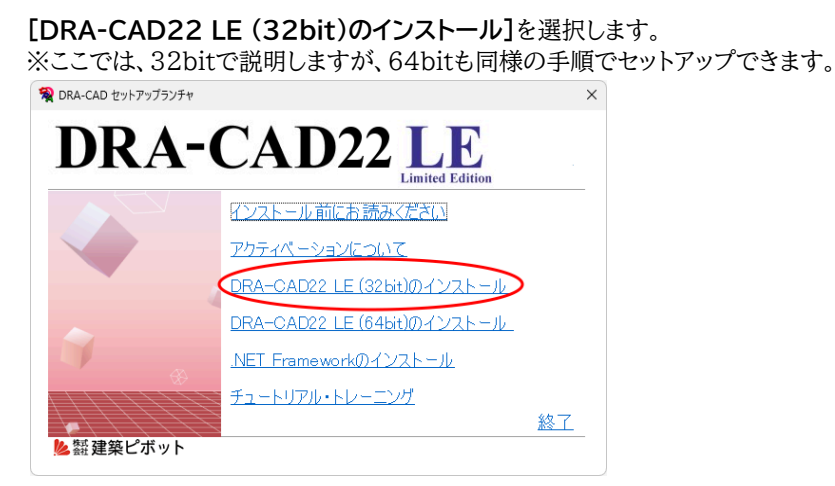

**手順5:セットアップウィザードが表示される**

**[次へ]ボタン**をクリックします。

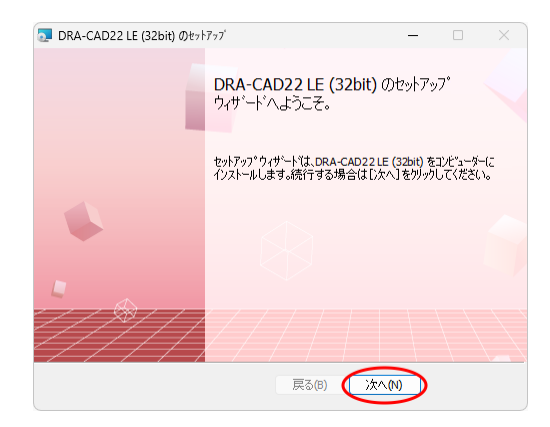

#### **手順6:ご購入された製品を選択する**

ご購入された製品を選択し、**[次へ]ボタン**をクリックします。 ※ここでは、アクティベーション認証版の場合です。

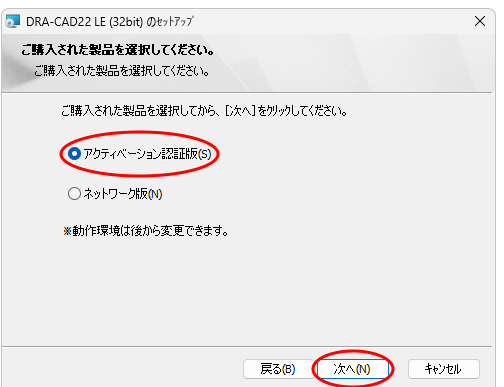

詳細は、 「1-1 インストールの前に」を参照。

※利用できない認証方法を選択した場合は、プログラムを起動できません。 ※インストール後に変更は可能です(**「2-4 ライセンス認証方法の切り替え」**を参照)。

#### **①使用許諾契約**

インストールする前に使用許諾契約の内容を確認してください。同意できない場合は、本製品を使用 することはできません。

確認後、**「使用許諾契約に同意します」**を☑して、**[次へ]ボタン**をクリックします。

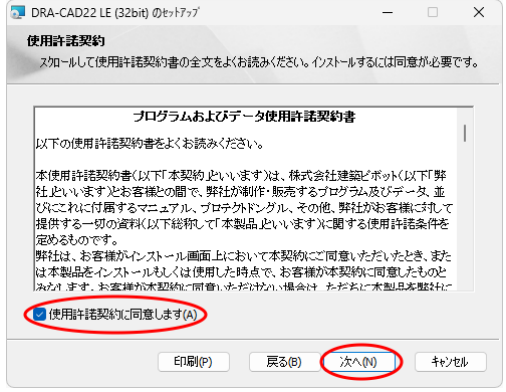

#### **②ユーザー情報**

プログラムを使用するユーザー名および会社名を入力して、**[次へ]ボタン**をクリックします。

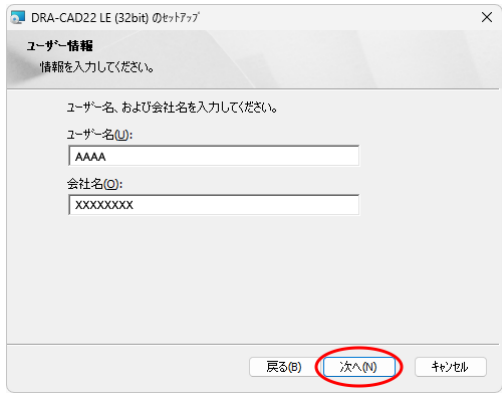

#### **③インストール先の選択**

**表示しているフォルダー(推奨)**をインストール先にするときは、**[次へ]ボタン**をクリックします。 変更するときは、**[参照]ボタン**をクリックして、フォルダーを選択してください。

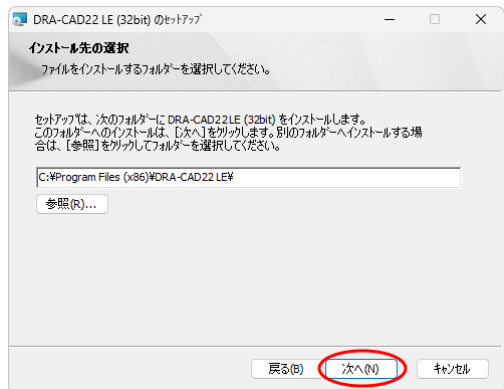

#### **④DRA-CAD LEのインストールを開始する**

**[インストール]ボタン**をクリックすると、インストールが開始されます。

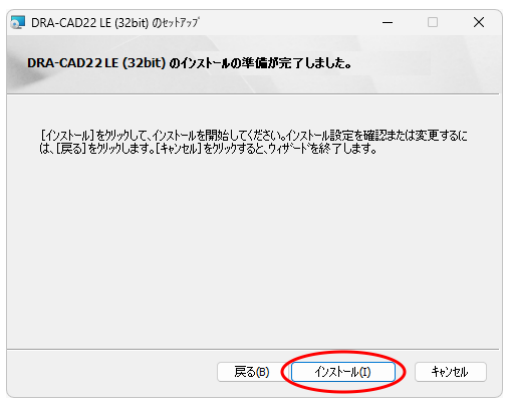

### **手順8:セットアップウィザードを終了する**

インストールが終了すると、完了メッセージダイアログが表示されます。**[終了]ボタン**をクリックします。

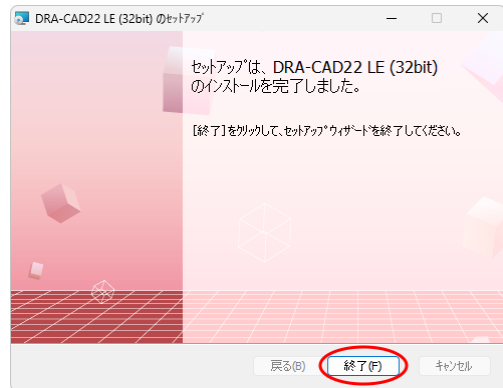

#### **手順9 :ファイルの関連付けを変更する**

MPSやMPZファイルの関連付けをDRA-CAD22 LE(32bit版)に変更します。**[はい]ボタン**をクリック します。

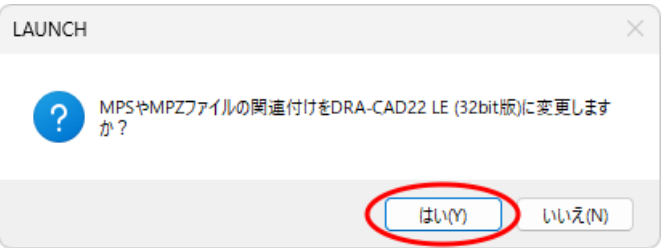

### **手順10:IFCsvr ActiveX Componentをセットアップする**

続いてIFCsvr ActiveX Componentのセットアップを行います。**[はい]ボタン**をクリックします。

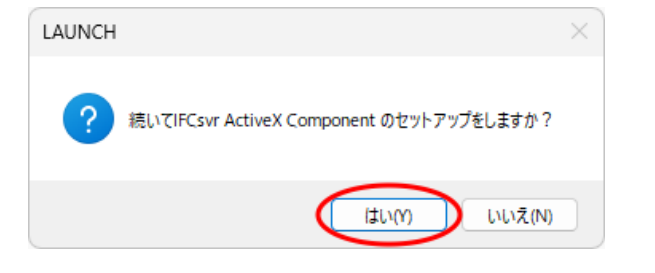

**【IFCの読込】 コマンド**の実行に 必要な、IFCsvr ActiveX Componentなどがインストールされ ます。

※セキュリティ警告が表示された場合は、**「実行する」**でインストールを進めてください。

### **手順11:Antenna House PDF Driverをセットアップする**

①続いてAntenna House PDF Driverをセットアップします。**[はい]ボタン**をクリックします。

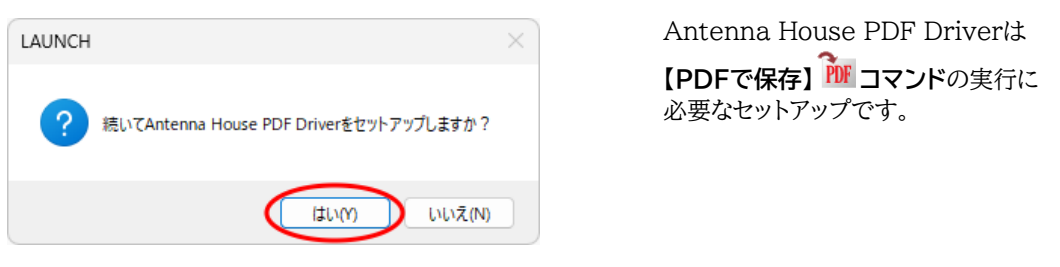

※すでにセットアップされている場合は、[はい]ボタンをクリック後、上書きインストールを実行するか どうかのメッセージダイアログが表示されます。上書きインストールする必要はありませんので、 [キャンセル]ボタンをクリックします。

②Antenna House PDF Driverのセットアップを開始します。**[次へ]ボタン**をクリックします。

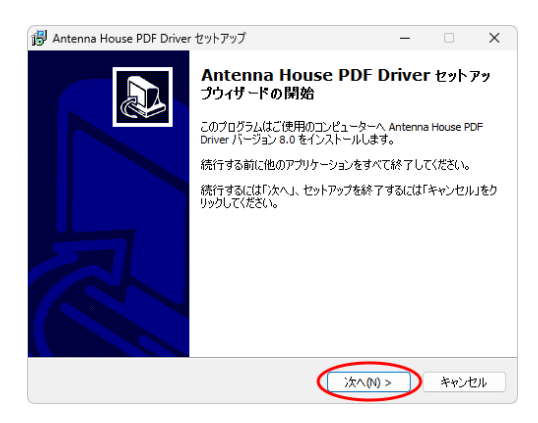

**※セットアップ画面にしたがって、進んでください。**

③Antenna House PDF Driverのセットアップが完了しました。**[完了]ボタン**をクリックします。

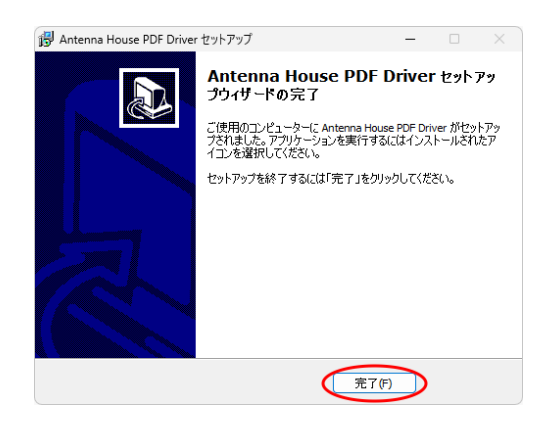

#### **<ご注意>**

**再起動のメッセージが表示された場合、ここでは再起動しないで、すべてのセットアップ終了後に 再起動してください。**

**[後で手動で再起動します]を選択して、[完了]ボタンをクリックします。**

### **手順12:DirectXエンドユーザーランタイムセットアップ**

①続いてDirectXエンドユーザーランタイムをセットアップします。**[はい]ボタン**をクリックします。

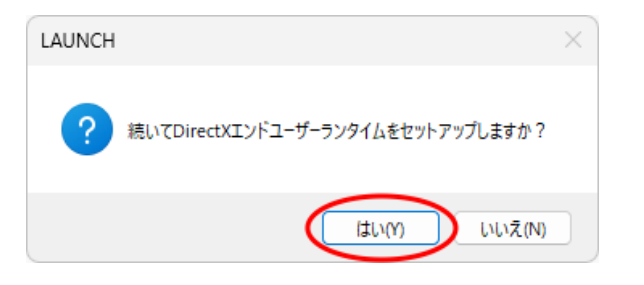

2次元のワイヤーフレームの描画を DirectXで高速に行うために必要な DirectXエンドユーザーランタイム をセットアップします。

②DirectXセットアップの開始メッセージダイアログが表示されます。使用許諾契約の内容を確認してく ださい。確認後、同意された場合は**「同意します」**を選択して、**[次へ]ボタン**をクリックします。

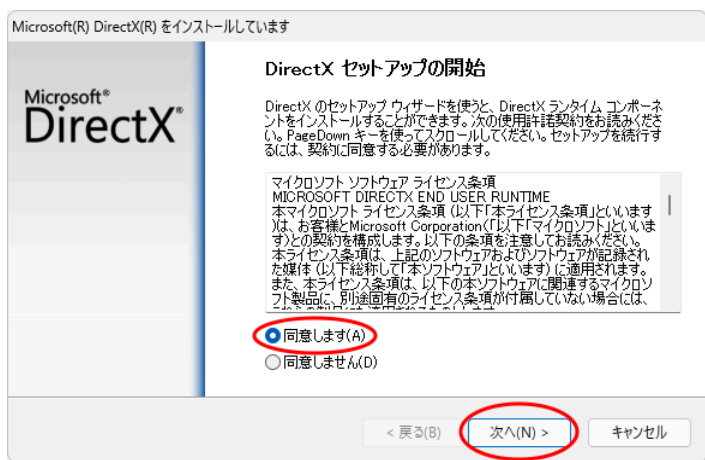

**※セットアップ画面にしたがって、進んでください。**

③DirectXのインストールが完了します。**[完了]ボタン**をクリックします。

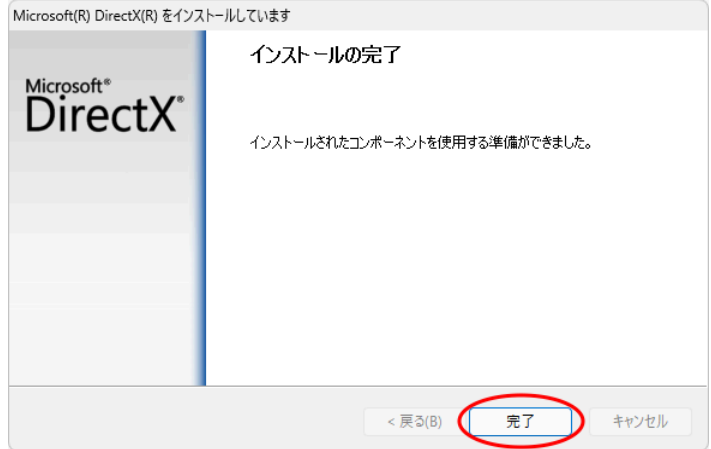

### **手順13:ライセンス認証を行う**

①DRA-CAD22 LEのライセンス認証を行います。**[はい]ボタン**をクリックします。

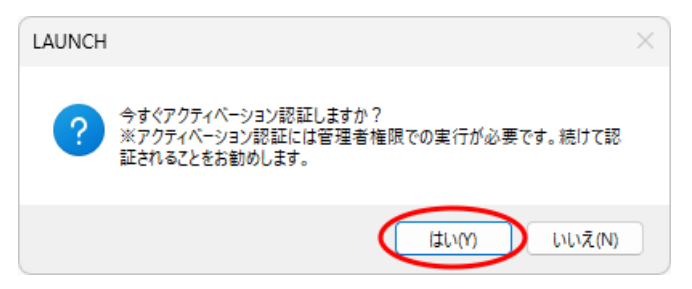

※ネットワーク版ではこの操作はありませんので、表示されません。

②いずれかの項目を選択し、セットアップ画面にしたがって、ライセンス認証を行います(「2-1-1 ライセン スの認証方法について」を参照)

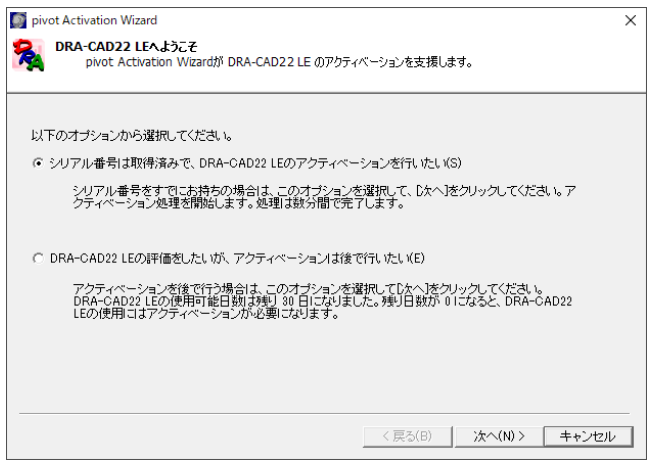

#### **手順14:セットアップを終了する**

インストール終了のメッセージダイアログが表示されます。**[OK]ボタン**をクリックすると、セットアップラン チャに戻ります。

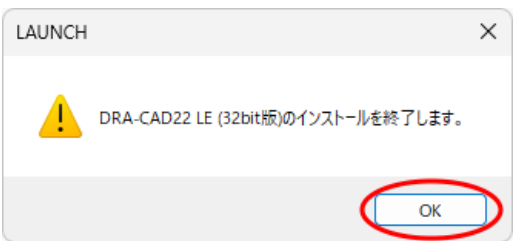

インストール作業により、指定されたフォルダー以下に下記のファイルとフォルダーが作成されます。

- DRA-CAD LEのプログラムファイル
- サンプルデータ
- マニュアル
- DRA-CAD LEの実行に必要なファイル -文字列テンプレート -2Dパーツデータ -テンプレートファイル -建具姿図、建具記号サンプルリスト -建具記号集計の色分け表示のカラーリストファイル -構造図用サンプルリスト

DRA-CAD LEの初回起動時に、以下のメッセージが表示されます。

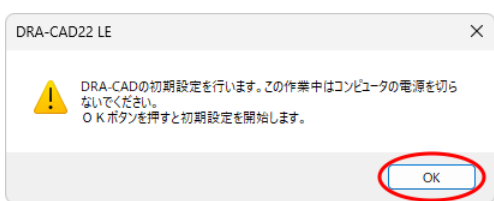

**[OK]ボタン**をクリックすると、DRA-CAD22 LEが使用するファイルをインストールフォルダーからド キュメントフォルダー内のarchi pivot\DRA-CAD22にコピーします。

ファイルの場所は、**【環境設定】 コマンド**で変更できます。

#### **手順15:セットアップランチャから.NET Frameworkをインストールする**

**[.NET Frameworkのインストール]**を実行します。

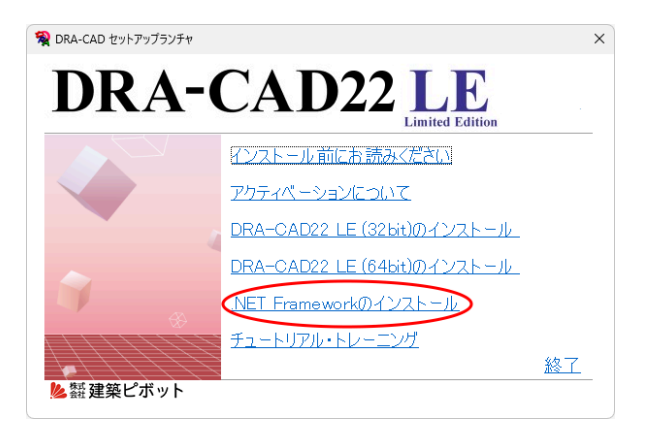

.NET Frameworkは一部のオプ ションコマンドなどで必要です。

※すでにインストールされている場合には、メッセージダイアログが表示されます。 再度インストールする必要はありません。**[OK]ボタン**をクリックします。

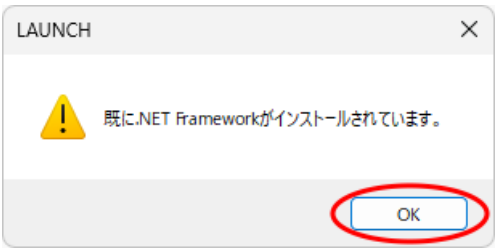

#### **手順16 :セットアップランチャを終了する**

インストールがすべて完了しました。セットアップランチャの**[終了]**をクリックします。

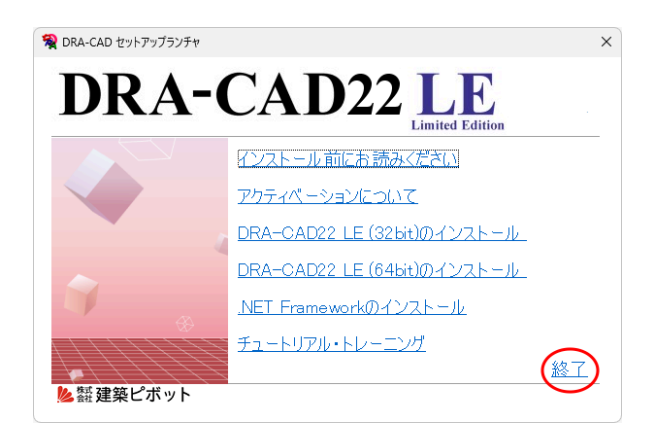

**Windowsの (スタート)ボタン**をクリックし、**[すべてのアプリ]**をクリックすると、アプリの一覧が 表示されます。

インストールが完了すると、**「DRA-CAD22 LE」**のグループとアイコンが登録されます(**「3.プログラ ムの起動と終了」**を参照)。

**再起動のメッセージが表示された場合は、コンピュータを再起動してください(DRA-CAD22LE が正しく動作しません)。**

# <span id="page-21-0"></span>**1-3 アンインストール**

DRA-CAD22 LEを再インストールする場合や違うドライブに移し替える場合には、DRA-CAD22 LEをア ンインストールしてください。

※ここでは、Windows11でのアンインストール方法について説明しています。それ以外の環境の場合は、それぞれの Windowsのマニュアルをご参照ください。

### **手順1:「インストールされているアプリ」を表示する**

**Windowsの (スタート)ボタン**を右クリックし、表示されたメニューから**[インストールされてい るアプリ]**をクリックします。インストールされているアプリの一覧が表示されます。

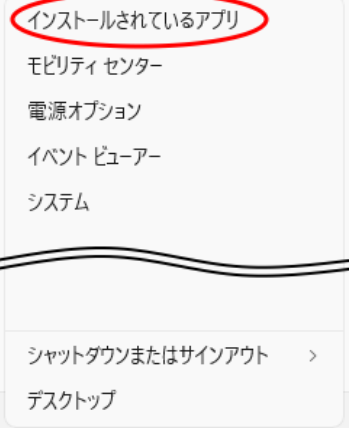

### **手順2:アンインストールを開始する**

**①**画面をスクロールして**「DRA-CAD22 LE」**を表示します。

**②**「DRA-CAD22 LE 」の右の**[…]**をクリックします。

**③「アンインストール」**を選択すると、アンインストールを開始します。

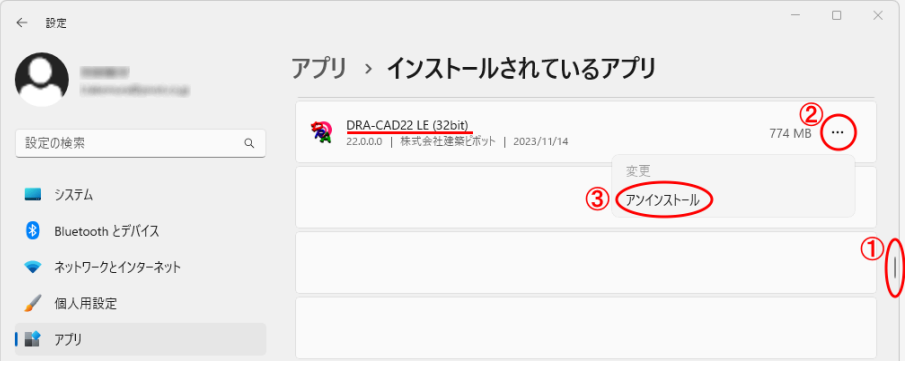

#### **手順3:ライセンスを解除する**

※ネットワーク版ではこの操作はありません。

#### **●インターネットに接続している場合**

自動的にライセンスが解除され、アンインストールを終了します。 ※ライセンス解除に成功したメッセージは表示されません。

#### **●インターネットに接続していない場合**

インターネットに接続していない場合、またはファイアーウォールなどの影響で、ライセンスを解除できない場 合は、アクティベーションライセンスの解除ダイアログが表示されます。

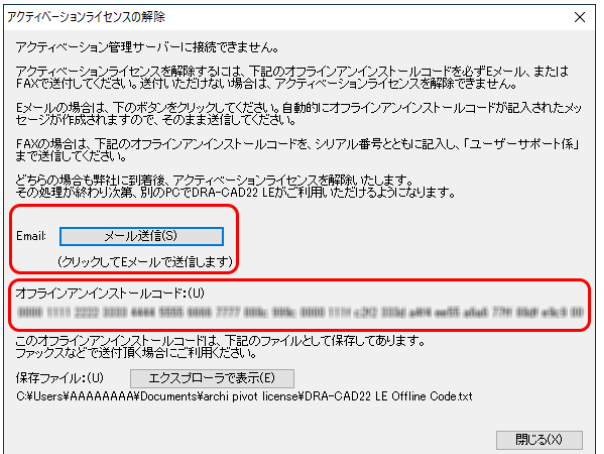

Eメール、またはFAXで解除コードの申請を行います。

「オフラインアンインストールコード」は、ドキュメントフォルダー内のarchi pivot licenseフォルダーにテキ ストファイルで保存されます。

#### **《 Eメールの場合 》**

ダイアログに表示される**[メール送信]ボタ**ンをクリックします。自動的にご使用のメールソフトが起動します ので、必要事項を記入し、送信してください。

または、ダイアログに表示される**[エクスプローラで表示]ボタン**をクリックし、DRA-CAD22 LE Offline Code.txtファイルを開きます。オフラインアンインストールコードが記載された文書に必要事項を記入して、 保存したテキストファイルをメールに添付してDRA-CADの**「サポートセンター」**まで送信してください。

#### **《 FAXの場合 》**

ダイアログに表示される**[エクスプローラで表示]ボタン**をクリックし、DRA-CAD22 LE Offline Code.txtファイルを開きます。

オフラインアンインストールコードが記載された文書に必要事項を記入し、印刷してFAXでお送りください。

**[閉じる]ボタン**をクリックし、アンインストールを終了します。 EメールまたはFAXが到着後、弊社にてアクティベーションライセンスの解除を行います。 **※注意**

- 「管理者(Administrators)」の権限を持つユーザーでログインし、DRA-CAD22 LEをアンインストー ルする必要があります。
- アンインストールする前にすべてのアプリケーションが終了していることを確認してください。
- 解除コードの申請を行わないでダイアログを閉じてしまった場合は、以下のフォルダーにDRA-CAD22 LE Offline Code.txtファイルが保存されていますので、エクスプローラを起動して申請を行ってくだ さい。

C:\Users\[ユーザー名]\Documents\archi pivot license

# <span id="page-24-0"></span>**2.ライセンスの認証方式について**

「アクティベーション認証版」、「ネットワーク版」の認証方式について説明します。

# <span id="page-24-1"></span>**2-1 アクティベーション認証版とは**

アクティベーション認証版では、ライセンスの確認方法として、アクティベーションを採用しています。「アクティ ベーション」とは、インターネット回線を利用したライセンス確認のことで、ライセンス確認対象となるパソコンで DRA-CADを永続的に使用できるようにするものです。

一度認証を受けると、それ以降ライセンスを解除するまでは、そのパソコンの環境が変わらない限り、起動時の ライセンスチェックが不要となり、DRA-CAD LEを使用することができます。DRA-CAD LE使用時にイン ターネットに接続する必要がありません。

**事例1)主に使用するパソコン1台へのライセンス認証および、予備のパソコン1台(同時使用はできません)へ の計2台までのライセンス認証が認められます。**

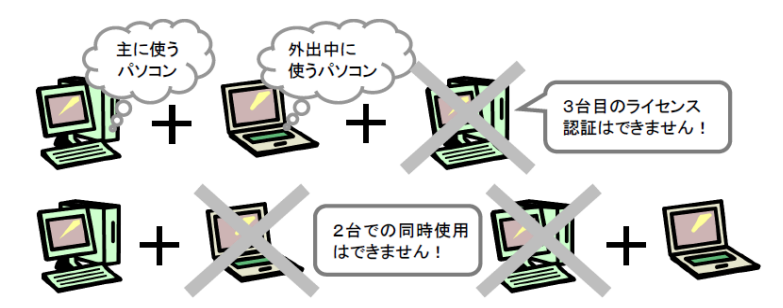

**事例2)OS の再インストールや別のパソコンでDRA-CAD LEを使う場合は、インターネットに接続し、ライセ ンス認証の解除と、再認証を行う必要があります。**

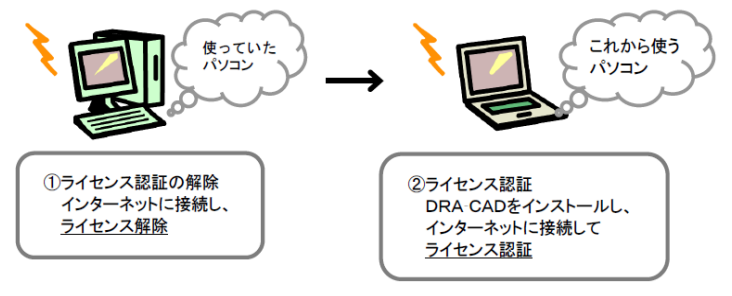

## **アクティベーション認証に関するQ&A、サポートについて**

ライセンス認証に関する詳細は、DRA-CADのホームページにて公開しております。 https://support.kozo.co.jp/support/activation.html

アクティベーションが正常に行えない場合や、ご不明な点などございましたら、「サポートセンター」までお問い合 わせください。 【サポートセンター】 サポート時間 9:30~12:00、13:00~17:00(土・日・祝日および弊社休業日を除く) E-Mail dra-support@pivot.co.jp

FAX (03)5978-6785

# <span id="page-25-0"></span>**2-1-1 ライセンスの認証方法について**

いずれかの項目を選択し、セットアップ画面にしたがってライセンス認証を行います。

※アクティベーション認証時、システムレジストリに書き込みを行います。

管理者権限でWindows にログインしてから操作をおこなってください。

### **■「シリアル番号は取得済みで、DRA-CAD22 LEのアクティベーションを行いたい」を選択した場合**

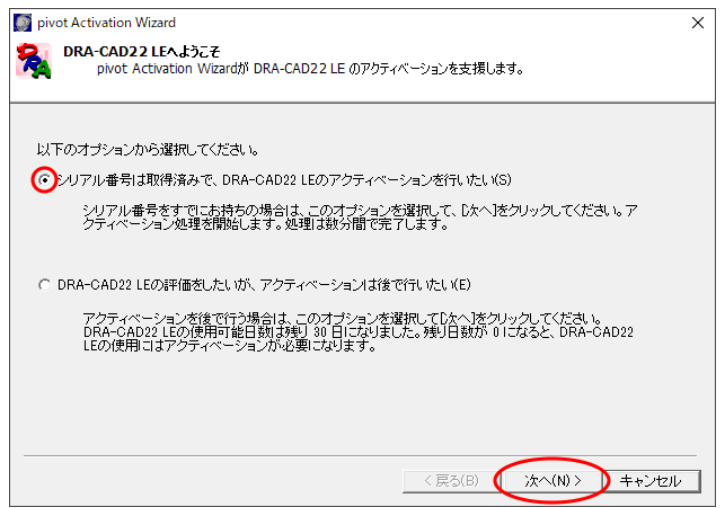

**[次へ]ボタン**をクリックすると、シリアル番号の入力とアクティベーション方法を選択するダイアログが表示さ れ、セットアップ時に入力したシリアル番号が表示されます。

**インターネットの接続状態により、次のように操作方法は異なります。**

### **●インターネットに接続している場合**

**「インターネットを使ってアクティベーションを行う」**を選択し、**[次へ]ボタン**をクリックしてください。

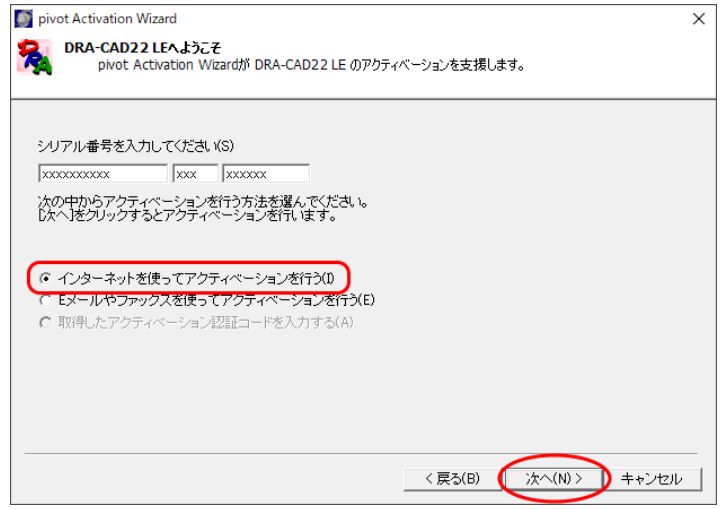

自動的に認証が終了し、アクティベーションの完了ダイアログが表示されます。**[完了]ボタン**をクリックします。

#### **●インターネットに接続していない場合**

インターネットに接続していない場合、またはファイアーウォールなどの影響で、直接認証できない場合は、 「アクティベーションに失敗しました。アクティベーションサーバーにアクセスできないか、インターネットに接 続できません。インターネットの接続を確認してください」というメッセージが表示されます。 **[OK]ボタン**をクリックし、以下の手順で認証してください。

#### **手順1:アクティベーション方法の選択**

シリアル番号を入力します。**「E メールやファックスを使ってアクティベーションを行う」**を選択し、 **[次へ]ボタン**をクリックします。

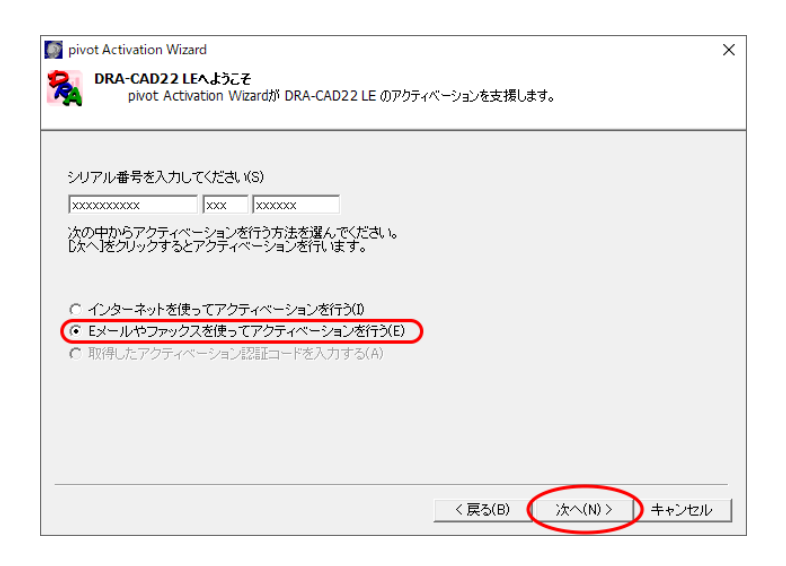

#### **手順2:アクティベーション認証コードの申請**

E メール、またはFAX で認証コードの申請を行います。

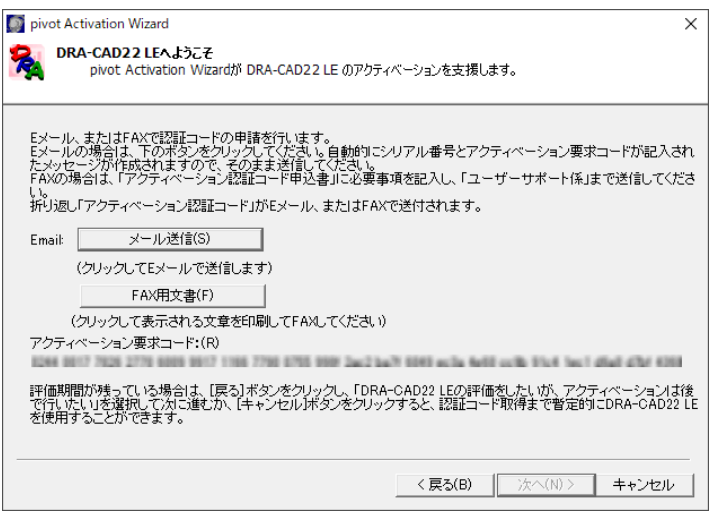

#### **《 E メールの場合 》**

ダイアログに表示される**[メール送信]ボタン**をクリックしてください。自動的にご使用のメールソフ トが起動しますので、巻末の**「アクティベーション認証・解除コード申込書」**の内容を記入し、送信 してください。

#### **《 FAX の場合 》**

ダイアログに表示される**[FAX 用文書]ボタン**をクリックしてください。自動的にメモ帳が起動しま すので、アクティベーション要求コードが記載された文書に必要事項を記入し直接印刷、または巻 末の**「アクティベーション認証・解除コード申込書」**に必要事項を記入し、DRA-CADの **「サポー トセンター」**宛に送信してください。

**[戻る]ボタン**を2回クリックすると、初期画面に戻ります。

**「DRA-CAD22 LE の評価をしたいが、アクティベーションは後で行いたい」**を選択します。 **※認証コード取得までの間、DRA-CAD22 LE を使用したい場合は、「DRA-CAD22 LE の評 価をしたいが、アクティベーションは後で行いたい」を選択してください。**

**※注意**

- ●アクティベーション要求コードは、セットアップするパソコンごとに異なります。 2台のパソコンでアクティベーション認証コードの申請を行う場合は、それぞれのパソコンごとに 申請してください。
- ●1度使用した認証コードの再利用はできません。再度、アクティベーション認証コードの申請を行っ てください。

#### **手順3:「DRA-CAD22 LE」の起動とアクティベーション方法の選択**

再度、DRA-CAD22 LEを起動し、シリアル番号の入力とアクティベーション方法を選択するダイアロ グで、**「取得したアクティベーション認証コードを入力する」**を選択し、**[次へ]ボタン**をクリックしてく ださい。

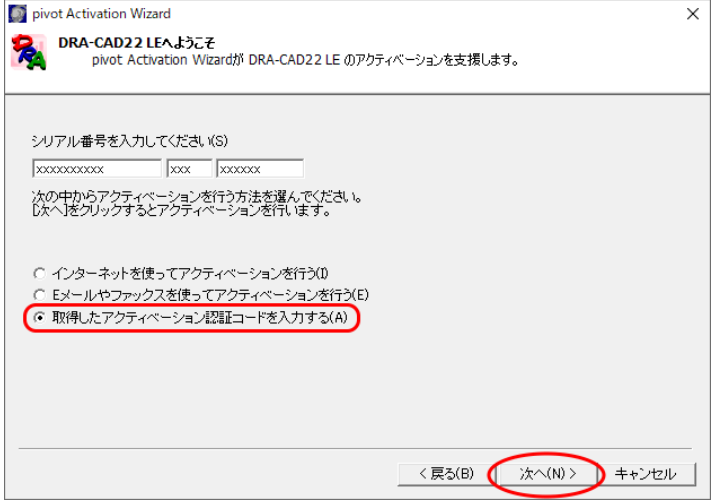

#### **※注意**

**「E メールやファックスを使ってアクティベーションを行う」**を選択したままで**、[次へ]ボタン**をク リックすると、以下のメッセージが表示されます。

アクティベーション要求コードをメール、またはFAX で送信後は、**必ず、[いいえ]ボタンをクリッ クしてください。**

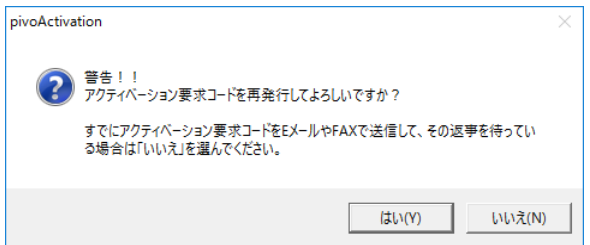

[はい]ボタンをクリックすると、アクティベーション要求コードが再作成され、再作成前に表示してい た要求コードは再表示できません。

アクティベーション要求コードを元にアクティベーション認証コードが作成されますので、要求コード と認証コードは対になっています。認証コードが返信される前に、要求コードを再作成すると返信さ れた認証コードが使用できなくなります。

#### **手順4:認証コードの入力**

取得した認証コードを、**「アクティベーション認証コード」**欄に入力し、**[次へ]ボタン**をクリックします。

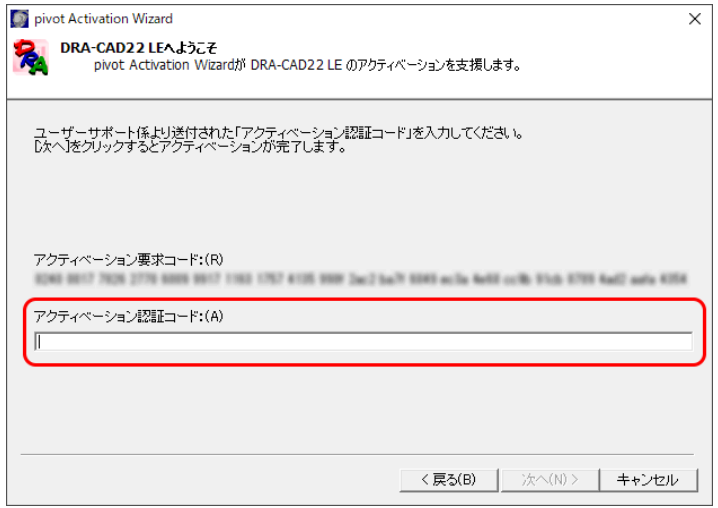

認証が終了し、アクティベーションの完了ダイアログが表示されます。**[完了]ボタ**ンをクリックします。

**■「DRA-CAD22 LEの評価をしたいが、アクティベーションは後で行いたい」を選択した場合 「DRA-CAD22 LE の評価をしたいが、アクティベーションは後で行いたい」**を選択し、**[次へ]ボタン** をクリックします。その後はDRA-CAD22 LEは通常通り使用できますが、アクティベーションを行うま で、起動の際にはライセンスの認証ダイアログが表示されます。 **※インストールから30 日間が経過すると、アクティベーションを完了するまで、DRA-CAD22 LEを**

#### **起動することはできません。**

**※注意**

- 別のパソコンでDRA-CAD22 LEを使う場合は、DRA-CAD22 LEをアンインストールしなくても、ライ センス認証の解除を行えば、別のパソコンでDRA-CAD22 LEをインストールし、ライセンス認証を行うこ とができます(**「2-3 ライセンスの解除方法」**を参照)。
- 何らかの原因で正常に完了できない場合は、「サポートセンター」までお問い合わせください。
- バージョンアップ前に認証したパソコンは、そのまま旧バージョンを使い続けることはできますが、旧バー ジョンの使用権(ライセンス)はバージョンアップすると新バージョンに移ります。そのため、バージョンアップ 後、別のパソコンで旧バージョンのアクティベーションはできません。

# <span id="page-30-0"></span>**2-2 ネットワーク版(社内LAN)とは**

DRA-CAD22 LEのネットワーク版(社内LAN)では、ライセンスの確認方法として、ハードプロテクト(ライセ ンスモジュール)を装着したパソコンに、ライセンス管理ソフト「k-Server」をインストールして利用する場合の 認証方式を採用しています。社内LANを通じてk-Serverによるライセンス認証を行います。

※「k-Server」のセットアップメディアのManualフォルダに「k-Server導入マニュアル」のPDFファイルがあります。 **「k-Server導入マニュアル.pdf」**の**「3.k-Serverの動作の仕組み」**もあわせてご参照ください。

k-ServerとDRA-CAD22 LEがLANを介して通信を行います。

DRA-CAD22 LEが起動する際、k-Serverのライセンスモジュールで設定されているライセンス数の

DRA-CAD22 LEを起動します。

※k-Serverを起動するコンピューターに、ライセンスモジュールが接続されていないと、k-Serverは起動できず DRA-CAD22 LEが起動できません。

#### **《例》ライセンス数が5の場合**

所有ライセンス数が5の場合、クライアントコンピューターからDRA-CAD22 LEを起動した順に、最大5台ま で利用できます。

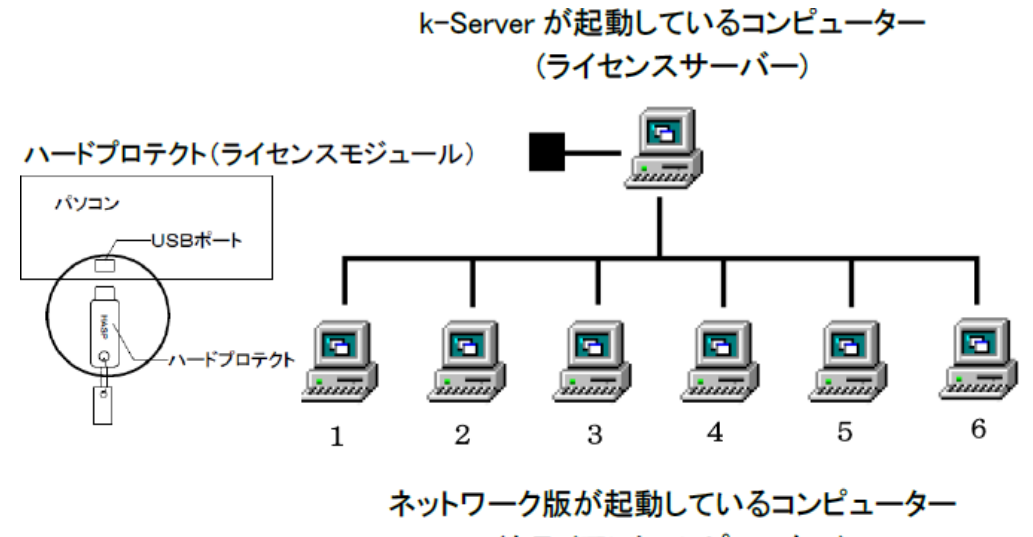

(クライアントコンピューター)

クライアントコンピューターから、起動しているDRA-CAD22 LEのいずれかを終了することで、最大5台まで は利用できます。

# <span id="page-31-0"></span>**2-3 ライセンスの解除方法**

**※インターネットに接続した状態で、行ってください。**

**手順1:Windowsの (スタート)ボタンをクリックして、スタートメニューを表示する**

**[DRA-CAD22 LE]**→**[ DRA-CAD22 LEライセンス解除]**をクリックします。

**手順2:ライセンス解除ダイアログが表示される**

シリアル番号を確認し、**[次へ]ボタン**をクリックすると、製品のライセンスが自動的に解除されます。

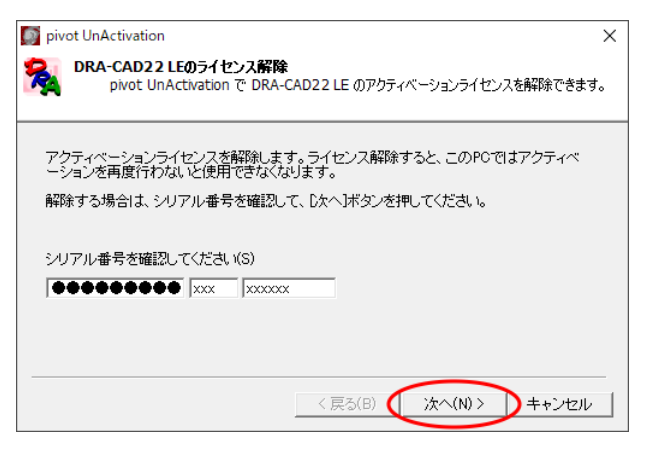

また、セットアップファイルを解凍した「DRA-CAD22 LE」フォルダーにある「files」フォルダーの「Activation」 フォルダー内にある「pivoUnActivation.exe」をダブルクリックしても製品のライセンスを解除することができ ます。

# <span id="page-32-0"></span>**2-4 ライセンス認証方法の切り替え**

ライセンスの認証方法を切り替えます。

「ヘルプ1メニューから「<sup>ぬ途</sup> 動作モード変更]を実行して、変更できます。

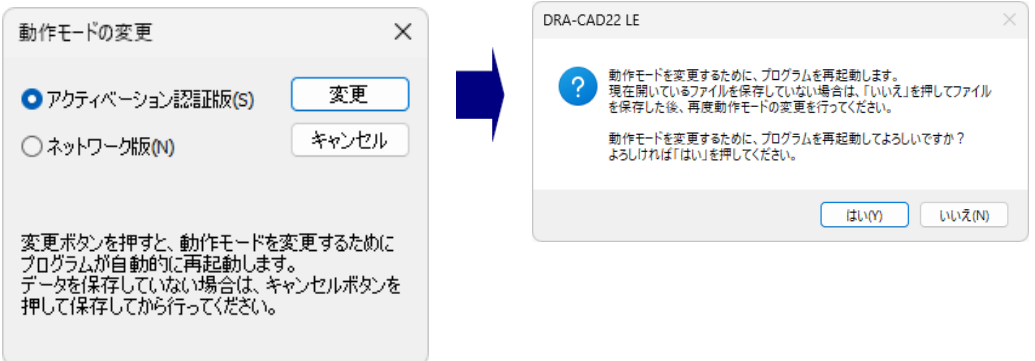

## **●アクティベーション認証版に切り替える**

**[アクティベーション認証版]**を選択します。**[変更]ボタン**をクリックすると、自動的に再起動され動作モード が切り替わります。

※データを保存する必要がある場合は、**[いいえ]ボタン**を押して、保存後、再度動作モードを変更してください。

アクティベーションを取得している場合、起動時に**「3-1 アクティベーション認証版の起動」**の**「手順3」**の画 面が表示されます。未取得の場合、**「手順2」**のダイアログが表示されます。

### **●ネットワーク版に切り替える**

**[ネットワーク版]**を選択します。**[変更]ボタン**をクリックすると、メッセージダイアログが表示されます。 **[はい]ボタン**をクリックすると、自動的に再起動され動作モードが切り替わります。 ※データを保存する必要がある場合は、**[いいえ]ボタン**を押して、保存後、再度動作モードを変更してください。

起動すると、**「3-2 ネットワーク版の起動」**の**「手順2」**のダイアログが表示されます。

※**Windowsの (スタート)ボタン**をクリックして、**[すべてのアプリ]**→**「DRA-CAD22 LE」**→

**[ DRA-CAD22 LE 動作環境]**を実行しても、ライセンス認証方法を変更できます。DRA-CAD22 LEを終了した 状態で実行してください。

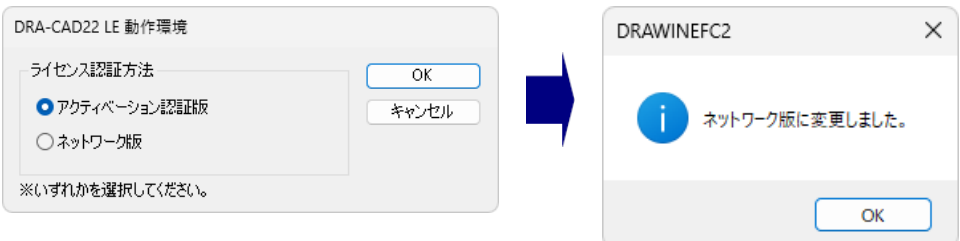

# <span id="page-33-0"></span>**3.プログラムの起動と終了**

プログラムの起動方法はいくつかありますが、ここでは[スタート]画面からすべてのアプリを表示する方法でプ ログラムを起動します。

# <span id="page-33-1"></span>**3-1 アクティベーション認証版の起動**

**手順1:「インストールされているアプリ」を表示する**

**Windowsの (スタート)ボタン**をクリックし、**[すべてのアプリ]**をクリックすると、アプリの一覧 が表示されます。

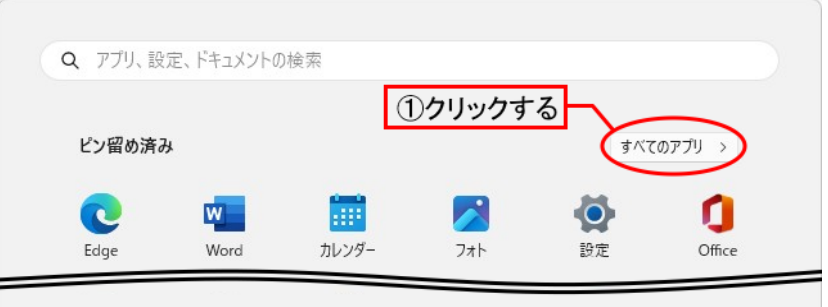

スクロールして**「DRA-CAD22 LE(32bit)」**のグループを表示します。

**「DRA-CAD22 LE(32bit)」**→**[ DRA-CAD22 LE(32bit)]**をクリックします。

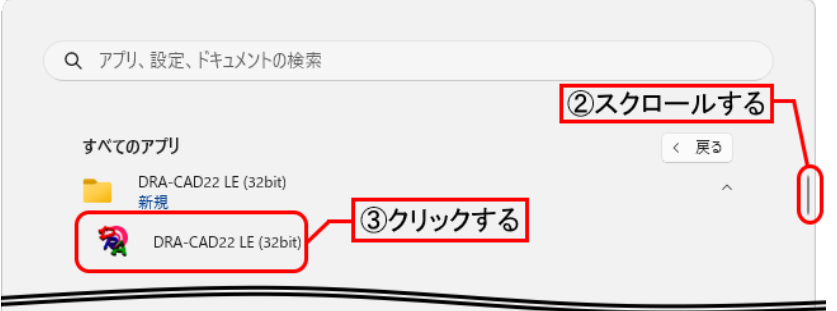

アクティベーション認証版のライセンスを取得している場合は、プログラムが起動します(手順3へ)。

#### **手順2:メッセージダイアログが表示される**

#### **●インターネットに接続している場合**

①ライセンスが未取得のとき、メッセージダイアログが表示されますので**[次へ]ボタン**をクリックします。 ②シリアル番号を入力します。アクティベーション方法は**「インターネットを使ってアクティベーションを 行う」**を選択し、**[次へ]ボタン**をクリックしてください。

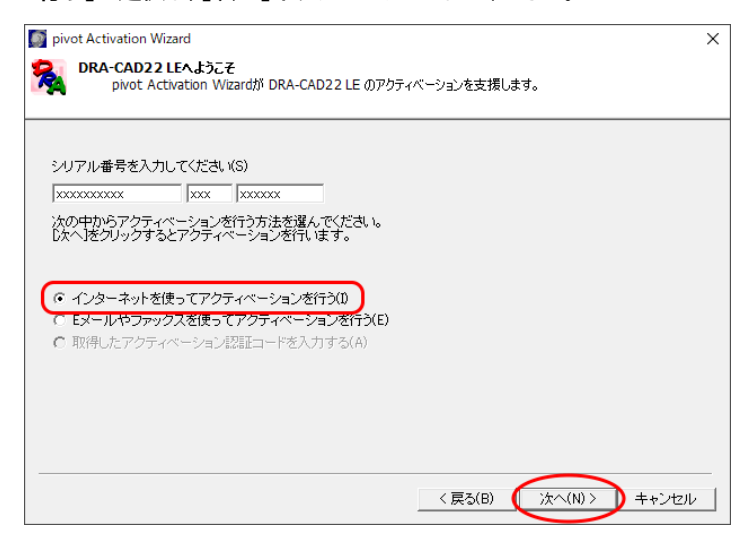

※インターネットに接続していない場合は**「2-1-1 ライセンスの認証方法について」**の**「●インターネットに接続 していない場合」**をご参照ください。

※メッセージダイアログが表示されない場合、ライセンス認証方法が違う可能性があります。

**「2-4 ライセンス認証方法の切り替え」**の**「●アクティベーション認証版に切り替える」**を参照し、「ネット認証 版」に変更してください。

③認証が完了すると、アクティベーションの完了ダイアログが表示されます。**[完了]ボタン**をクリックし ます。

#### **手順3:プログラムが起動する**

ライセンスが取得されると、プログラムが起動します。

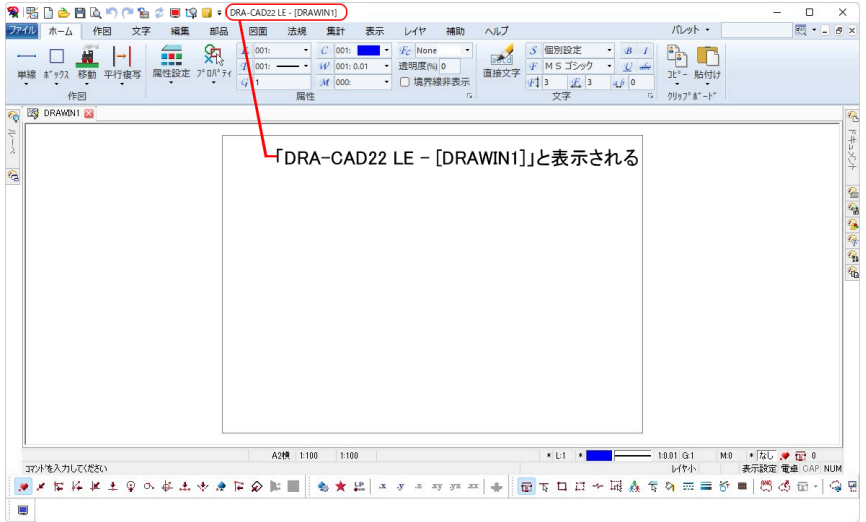

### **●バージョン情報の確認**

バージョン情報ダイアログでは、「バージョン」、「シリアル番号」を確認できます。

**[ヘルプ]メニュー**から**[ バージョン情報]**を実行すると、バージョン情報ダイアログが表示されます。

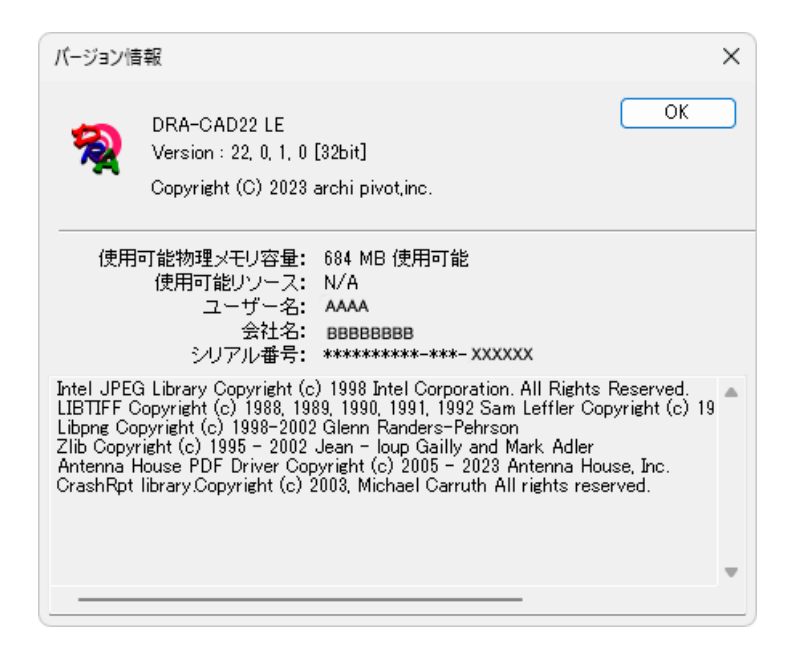

# <span id="page-36-0"></span>**3-2 ネットワーク版の起動**

k-Serverが起動していることを確認後、ネットワーク版を起動します。

※ネットワーク版をご利用の前に、「k-Server はじめにお読みください」をご参照のうえ、k-Serverおよびk-Serverエー ジェントのセットアップを行ってください。

#### **手順1:すべてのアプリを表示する**

**Windowsの (スタート)ボタン**をクリックし、**[すべてのアプリ]**をクリックすると、アプリの一覧が 表示されます。

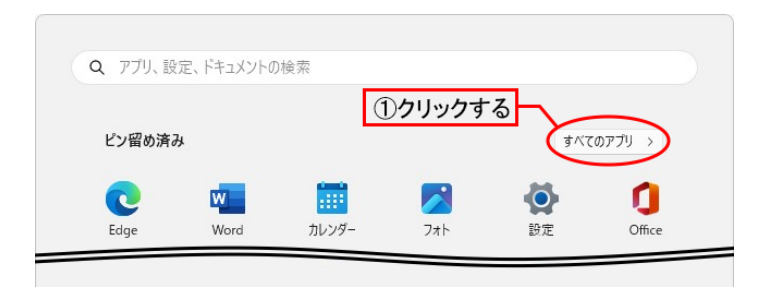

スクロールして**「DRA-CAD22 LE(32bit)」**のグループを表示します。 **「DRA-CAD22 LE(32bit)」**→**[ DRA-CAD22 LE (32bit)]**をクリックします。

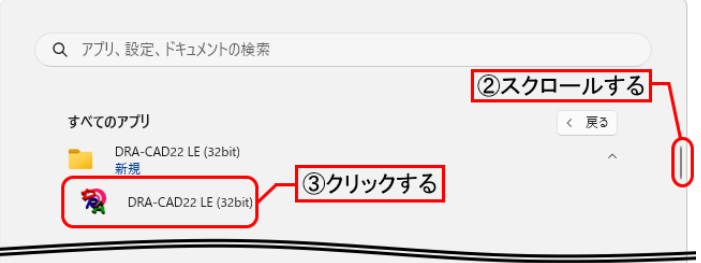

#### **手順2:サーバーへの接続ダイアログが表示される**

ユーザー名には、任意の名前(例:ログインを行う担当者名)を入力します。 サーバーのIPアドレスには、k-Serverのライセンスモジュールが接続されているパソコンの、IPアドレ スを入力します。**[検索]ボタン**をクリックすると、自動取得することもできます。 入力後、**[OK]ボタン**をクリックすると、サーバーへ接続します。 (**[キャンセル]ボタン**をクリックすると、接続を終了します。)

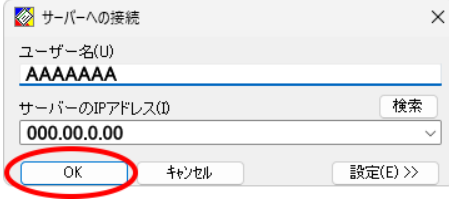

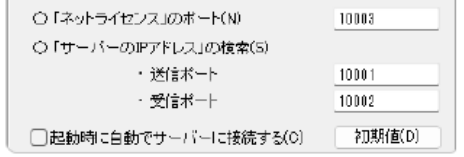

※**[設定]ボタンを**クリックすると、上図の設定項目が表示さ れます。必要に応じて設定します。再度、**[設定]ボタン**を クリックすると非表示になります。

※**「k-Server」**のセットアップメディアのManualフォルダに**「k-Server導入マニュアル.pdf」**ファイルがあります。 **「k-Server導入マニュアル」**の**「3.k-Serverの動作の仕組み」**もあわせてご参照ください。

※サーバーへの接続ダイアログが表示されない場合、ライセンス認証方法が違う可能性があります。 **「2-4 ライセンス認証方法の切り替え」**の**「●ネットワーク版に切り替える」**を参照し、**「ネットワーク版」**に変更 してください。

#### **手順3:プログラムが起動する**

ライセンスが取得されると、プログラムが起動します。

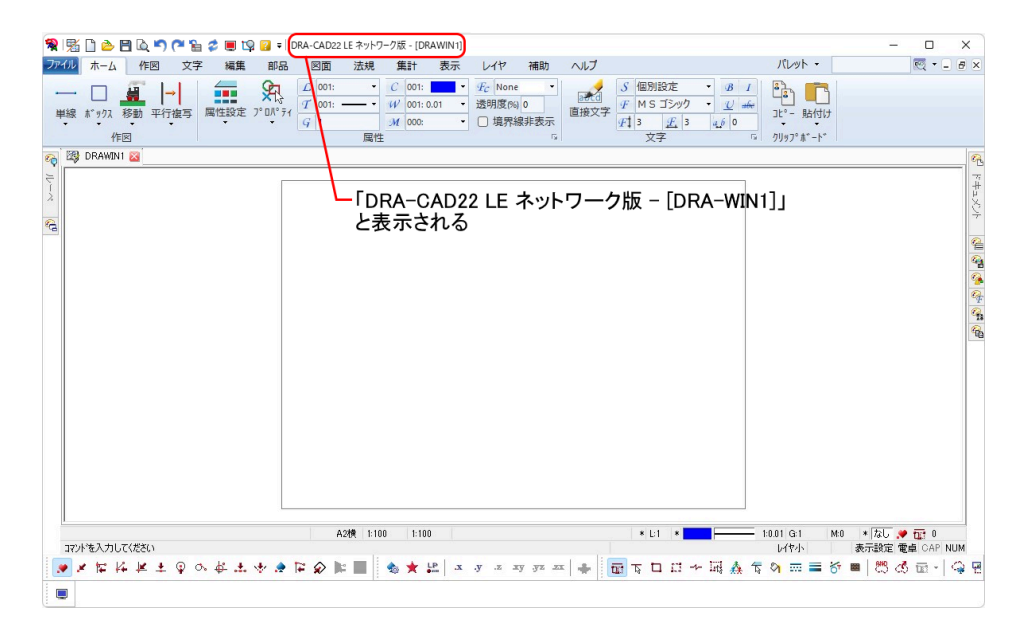

# <span id="page-38-0"></span>**3-3 プログラムの終了**

プログラムの終了方法はいくつかありますが、ここでは2つの方法を説明します。 方法1:[DRA-CAD]メニュー から[閉じる]を実行する。 方法2:メインウィンドウの[×]ボタンをクリックする。

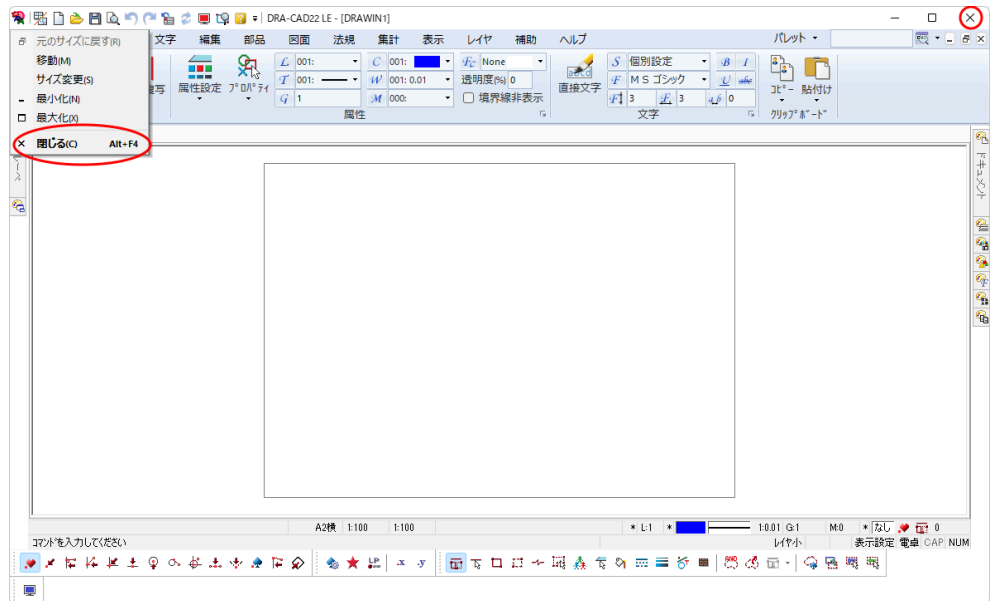

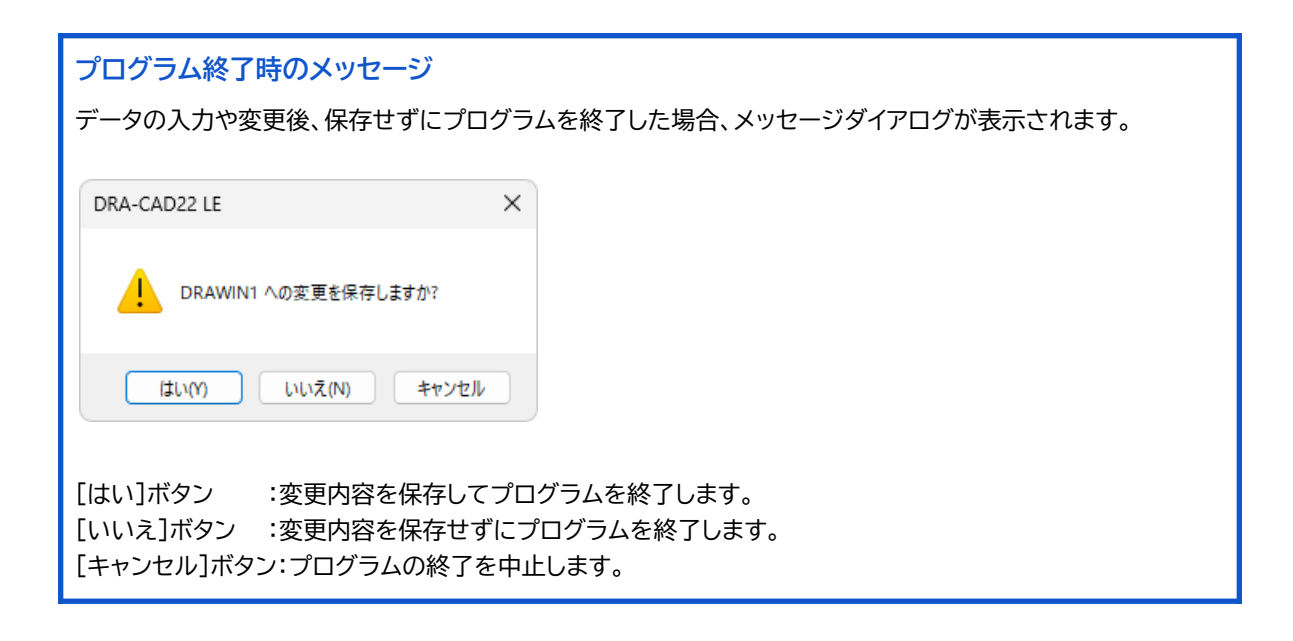

# <span id="page-39-0"></span>**4.マニュアルについて**

DRA-CAD22 LEでは、Web上に表示して参照するHTML形式のマニュアルと、画面上に表示して参照するPDF 形式のマニュアルをご利用いただけます。

# <span id="page-39-1"></span>**4-1 Webマニュアルについて**

Web マニュアルは、インターネットに接続して文書を画面上に表示して参照することやプリンタで印刷することが できます。DRA-CAD22 LEのWebマニュアルとして、以下のものを用意しています。

### **ユーザーズマニュアル(HTML形式)**

DRA-CAD22 LEの機能の概要と基本的な操作方法について説明しています。

## **リファレンスマニュアル(HTML形式)**

各コマンドの機能概要や基本操作などについて説明しています。

### **●Webマニュアルの使用方法**

DRA-CAD22 LEを起動し、リボンメニューの**[ヘルプ]メニュー**から**[ ユーザーズ]**または**[ リファレン ス]**を選択すると、Webブラウザーが起動し、HTML 形式のマニュアルが表示されます。

左側の「ツリーメニュー」から表示する項目をクリックすると右側に解説を表示します。 **例:リファレンスマニュアル**

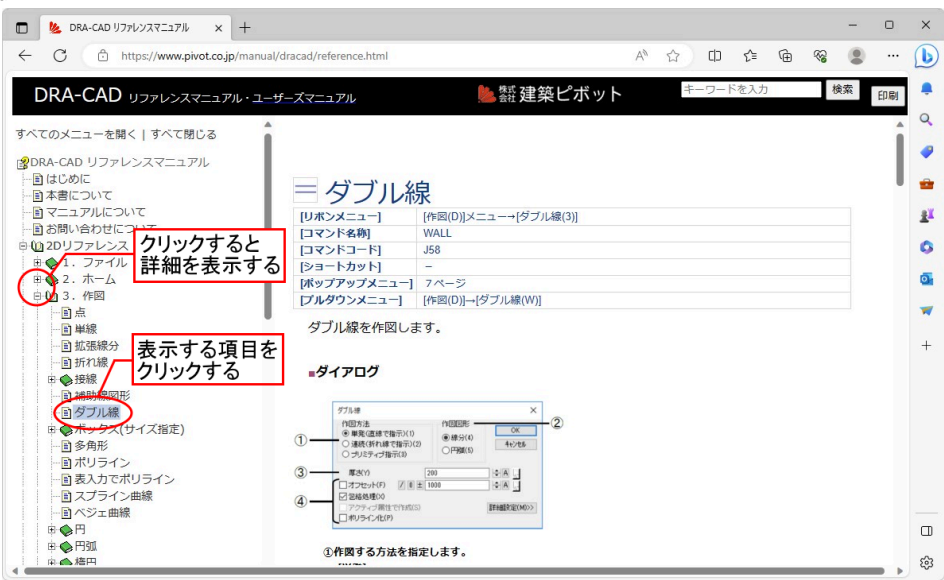

#### **《文字列の検索》**

検索したい文字列を入力し、**[検索]ボタン**をクリックすると検索を実行します。該当する文字列が見つかった場 合は、Webブラウザーに検索結果を表示します。

#### **《マニュアルの印刷》**

[**印刷]ボタン**をクリックすると、画面右側に表示された項目をプリンタへ出力できます。

**「リファレンスマニュアル」・「ユーザーズマニュアル」**の文字上をクリックすることで切り替えられます。

### **例:ユーザーズに切り替え**

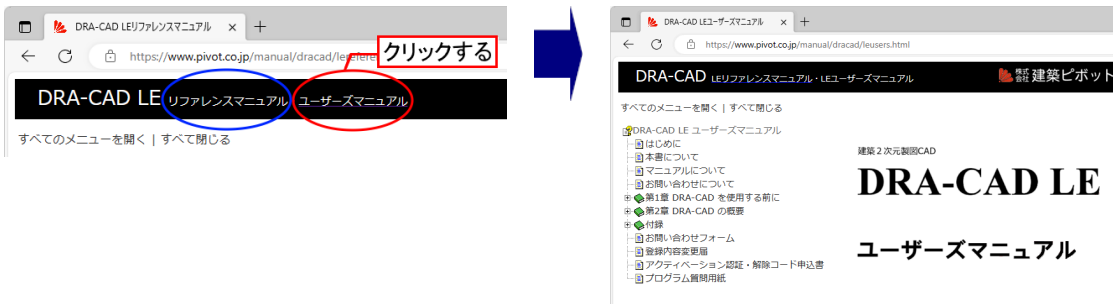

## **●コマンド実行中のヘルプ表示**

**「リファレンスマニュアル」**は、コマンドを実行し、ダイアログを表示している状態で[F1] キーを押すと、該当する 項目の説明を表示します。

**例:ダブル線コマンド実行→ダイアログが表示している状態→[F1]キーを押す**

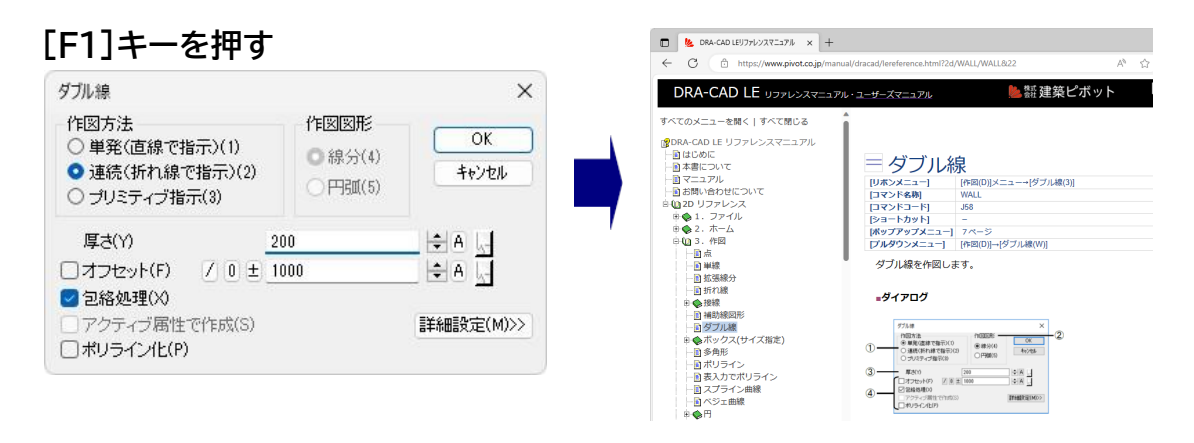

### **■インターネットに接続できない場合**

オフライン時には以下の手順で表示できます。

①エクスプローラを起動します。

DRA-CAD22 LE のインストール先の「manual」フォルダー内にある**「DRA-CAD22 LE ManualSetup.exe」**をダブルクリックします。

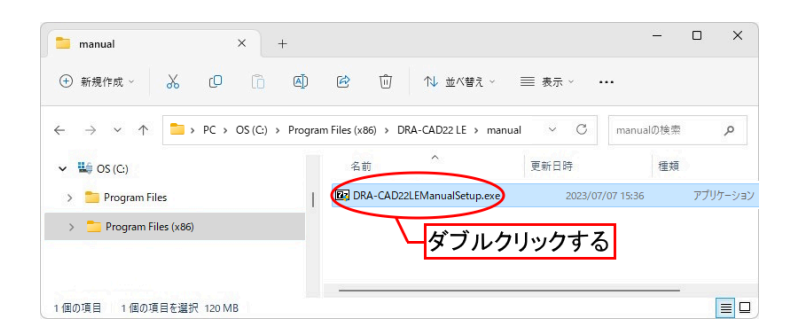

②管理者権限への昇格が求められた場合は、**[はい]ボタン**をクリックしてください。

③**[Extract]ボタン**をクリックすると、「manual」フォルダー内に解凍されます。

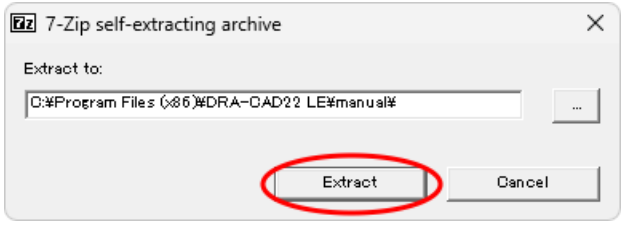

※Extract to 欄は、初期値のまま変更の必要はありません。

# <span id="page-42-0"></span>**4-2 PDF マニュアルについて**

PDF 形式のマニュアルは、文書を画面上に表示して参照することや、プリンタで印刷することができます。 DRA-CAD22 LEでは以下のものを用意しています。

## **チュートリアルマニュアル(d22tutole.pdf)**

はじめてDRA-CAD22 LEを操作する方を対象に、簡単な平面図の描き方、3次元モデルの作り方などを、例題 を通して説明しています。

# **環境移行の手順(環境移行の手順.pdf)**

DRA-CAD22 LE を以前のバージョンと同じ操作体系に設定変更するための手順を説明しています。

また、以下のPDF 形式の補足資料があります。 **レイアウト補足資料、木造壁量計算補足資料**

PDF形式のマニュアルを表示するには、Acrobat Readerが必要になります。 Acrobat Readerがインストールされていない場合は、下記アドレスを入力してAdobeのホームページからダウ ンロードしてください。

<https://get.adobe.com/jp/reader/>

すでにAcrobat Readerがインストールされている場合、またはPDF形式ファイルが開ける状態の場合には、イン ストールする必要はありません。

### **●PDFマニュアルの使用方法**

DRA-CAD22 LE を起動し、リボンメニューから**[ヘルプ]**→**[ チュートリアル]**を選択すると、 Acrobat Reader が起動し、PDF 形式のマニュアルを表示します。

※PDF形式のマニュアルは、Windowsの **(スタート)ボタン**をクリックし、**[すべてのアプリ]→ [DRA-CAD22 LE]**からマニュアルを選択して起動することもできます。

左側の「しおり」から表示する項目をクリックすると、右側に解説を表示します。

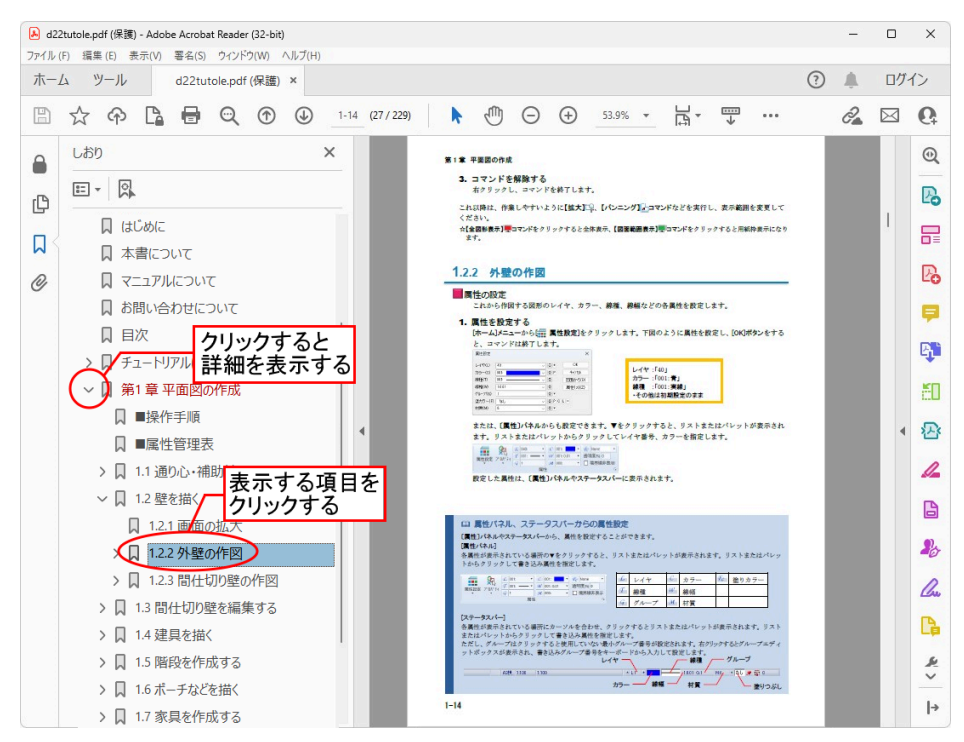

#### **《文字列の検索》**

文字列を検索する機能(**[編集]メニュ**ーの**【簡易検索】コマンド**など)があります。 検索したい文字列を入力し、**[Enter]キー**を押すと検索を実行します。該当する文字列が見つかった場合 には、そのページまでジャンプし該当する文字列をハイライト表示します。

#### **《マニュアルの印刷》**

**[ファイル]メニュー**の**【印刷】コマンド**を実行すると、画面に表示されているイメージでプリンタへ出力するこ とができます。

ただし、プリンタあるいはプリンタドライバによってはフォントなどが正しく表示できない、または印刷できない 場合には、AdobeのWebサイトで情報を入手するか、直接アドビシステムズ株式会社へお問い合わせくだ さい。

※Acrobat Readerの使用方法に関しては、Acrobat Readerのヘルプをご参照ください。

# <span id="page-44-0"></span>**5.サポートサービスのご案内**

弊社では、お客様を支援するためのサポートサービスを設けております。ユーザー登録されたお客様だけが受け ることができるものです。以下のようなサポートサービスをご提供いたします。

・ホームページでのFAQの公開 ・インターネットからのアップデート版のダウンロード ・電子メール、FAXでのサポート(操作上のご質問やご相談窓口)

※ユーザー登録の詳細につきましては、P.2**「ユーザー登録書、シリアル番号の確認方法、ユーザー登録および登 録変更について」**をご確認ください。

**※ユーザー登録とアクティベーションは異なります。それぞれ必要な手続きを行ってください。**

また、DRA-CAD22 LEの改良プログラムや各種サービスを受けることができる会員制度**「DRA-CAD アソシエ イト」**をご利用いただけます。

**「DRA-CAD アソシエイト」**は、最新版をお持ちの方がご入会いただけます。

会員向けサービスの内容など、詳細については、弊社ホームページ[\(https://www.pivot.co.jp/](https://www.pivot.co.jp/))をご覧くださ い。

電子メール、FAXでのサポートのサポートサービス期間は、プログラムの販売終了後、または登録された製品の次 バージョンの発売から1年間となります。

サポート期間に関わらず登録ユーザー様には、バージョンアップや新製品情報などのご案内をさせていただきます。

# <span id="page-44-1"></span>**5-1 操作のご質問・お問合せ方法について**

ソフトウェアの導入当初は、ご使用になる上でいくつかの疑問が発生することがございます。

弊社ではそのような場合の対応方法として、お客様を支援するためのサポートサービスを設けております。 お問い合わせの際には、以下の手順を参考にしてサポートサービスをご利用ください。

#### **手順1:マニュアルを参照する**

**手順2:オンラインサポートセンターのQ&Aを参照する**

<https://support.kozo.co.jp/support/>

上記で確認しても不明な点が解決されない場合は、オンラインサポートセンターの**「お問い合わせ」フォーム**よりお 問い合わせください。

※詳しくは、**「5-2 オンラインサポートセンター」**をご参照ください。

「お問い合わせ」フォームがご利用できない場合は、電子メールにて下記「サポートセンター」にお問い合わせく ださい。

お問い合わせの際には、下記の5項目を必ずご記載ください。

(1)シリアル番号

※シリアル番号はユーザー登録書またはDRA-CAD22 LEを起動し、**[ヘルプ]メニュー**から

**[ バージョン情報]**をご参照ください。

※シリアル番号をお知らせいただけない場合には、サポートを受けられませんので、ご了承ください。

(2)プログラム名

- (3)バージョン
- (4)ご質問者名

(5)電話番号またはE-mailアドレス

※お客様のネットワーク、OS、パソコン、プリンタなどの導入や操作に関するサポートは、一切行いません。 ※回答に要する時間はお約束できません(お問い合わせの内容やユーザーサポートの混雑状況によっては、回答 にお時間がかかります)。

FAXによるお問い合わせの場合は、「プログラム質問用紙」を印刷し、必要事項を記入してお送りください。

**【サポートセンター】**

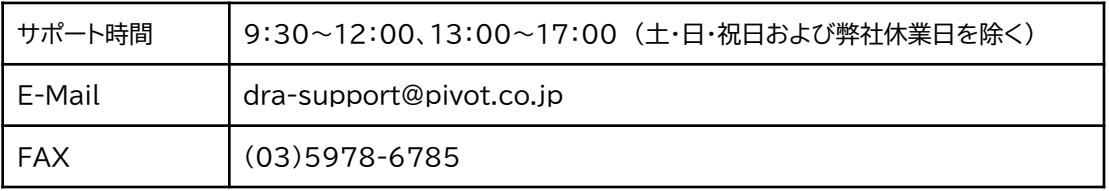

# <span id="page-46-0"></span>**5-2 オンラインサポートセンター**

オンラインサポートセンター[\(https://support.kozo.co.jp/support/](https://support.kozo.co.jp/support/))では、プログラムサポートに寄せ られた質問と回答をQ&A形式にまとめ、お客様にご提供しています。また、Webフォームを利用したお問い合 わせを受け付けています。

以下の方法で、オンラインサポートセンターの画面を表示します。

**[ヘルプ]メニュー**から**[ お問い合わせ]**を実行する。

### **例:Microsoft Edge**

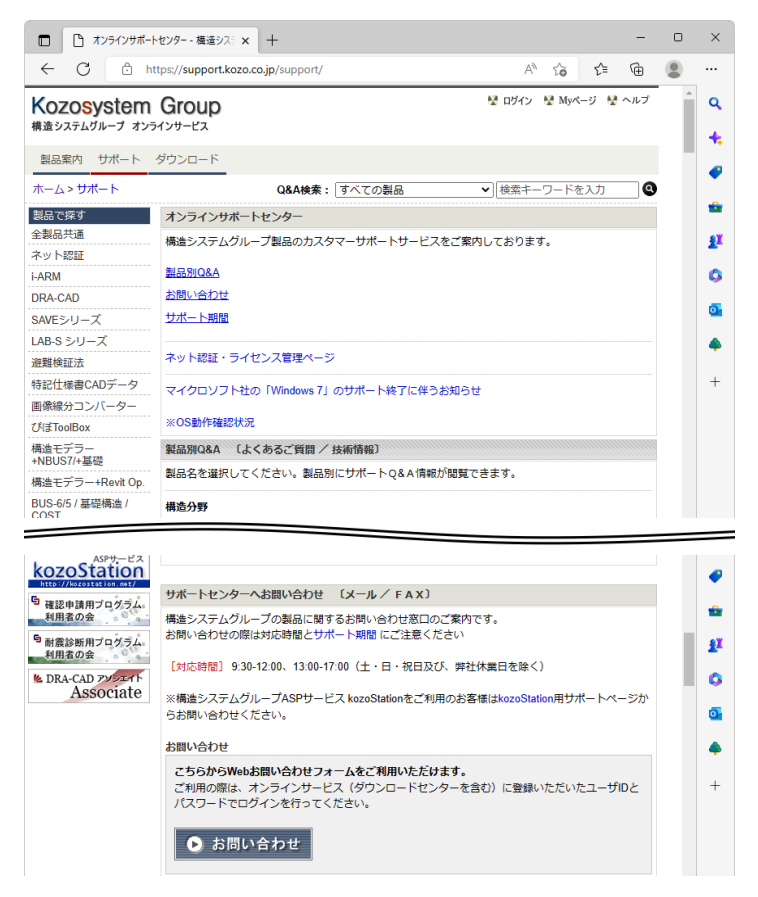

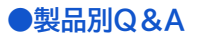

**[製品で探す]**の一覧から製品名を選択すると、Q&Aが表示されます。製品別Q&Aでは、使用方法やトラブ ルシューティングなどの情報を参照することができます。

①製品名をクリックすると、②にQ&Aが表示されます。

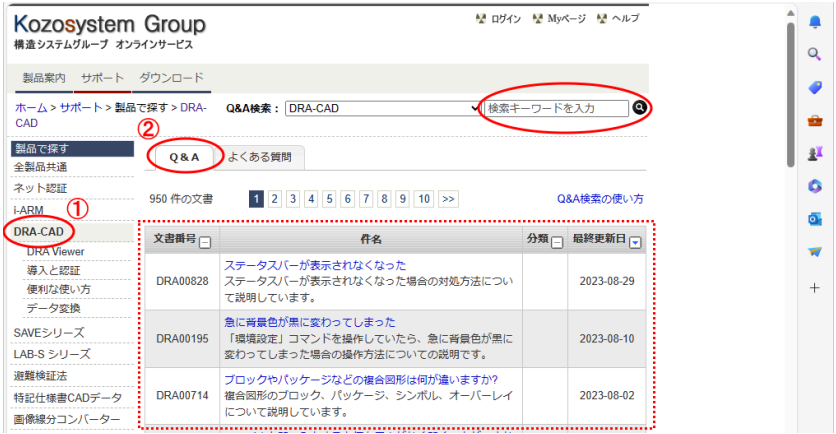

※検索したいキーワードを入力し、 ♀ をクリックすると、入力したキーワードにより検索され、Q&Aが表示されます。

### **●Webお問い合わせフォーム**

Webお問い合わせフォームを利用する場合は、オンラインサービスへご登録されているユーザーIDとパスワー ドが必要になります(登録は、製品のユーザー登録済みのお客様に限ります)。 ※ダウンロードセンターにご登録されているIDとパスワードでもご利用いただけます。

#### **■オンラインサービスへのユーザー登録をされている場合**

**①[お問い合わせ]ボタン**をクリックすると、製品サポートお問い合わせのログインぺージが表示されます。

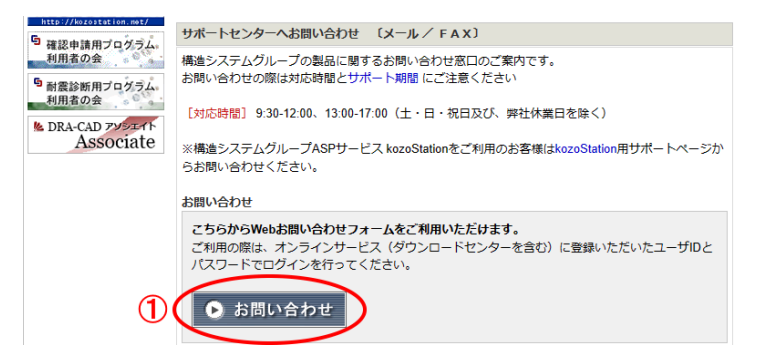

**②**ユーザーIDとパスワードを入力します。

**③[ログインする]ボタン**をクリックします。ログインが成功すると、お問合せフォームが表示されます。

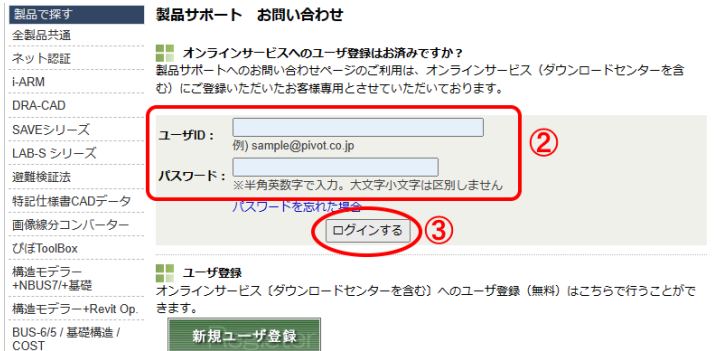

#### ■オンラインサービスへのユーザー登録をされていない場合

**[新規ユーザ登録]ボタン**をクリックすると、ユーザー登録画面が表示されます。

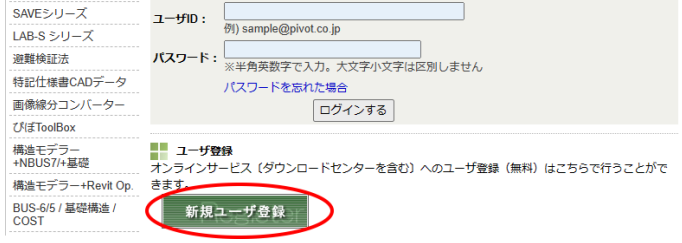

メールアドレスなどの基本情報、製品シリアルNoを入力し、登録を行います。 登録完了後、Webお問い合わせフォームをご利用ください。

### **■製品サポート お問合せ [問い合わせ内容]**に必要事項を入力し、**[送信する]ボタン**をクリックすると、弊社サポート宛に送信されます。

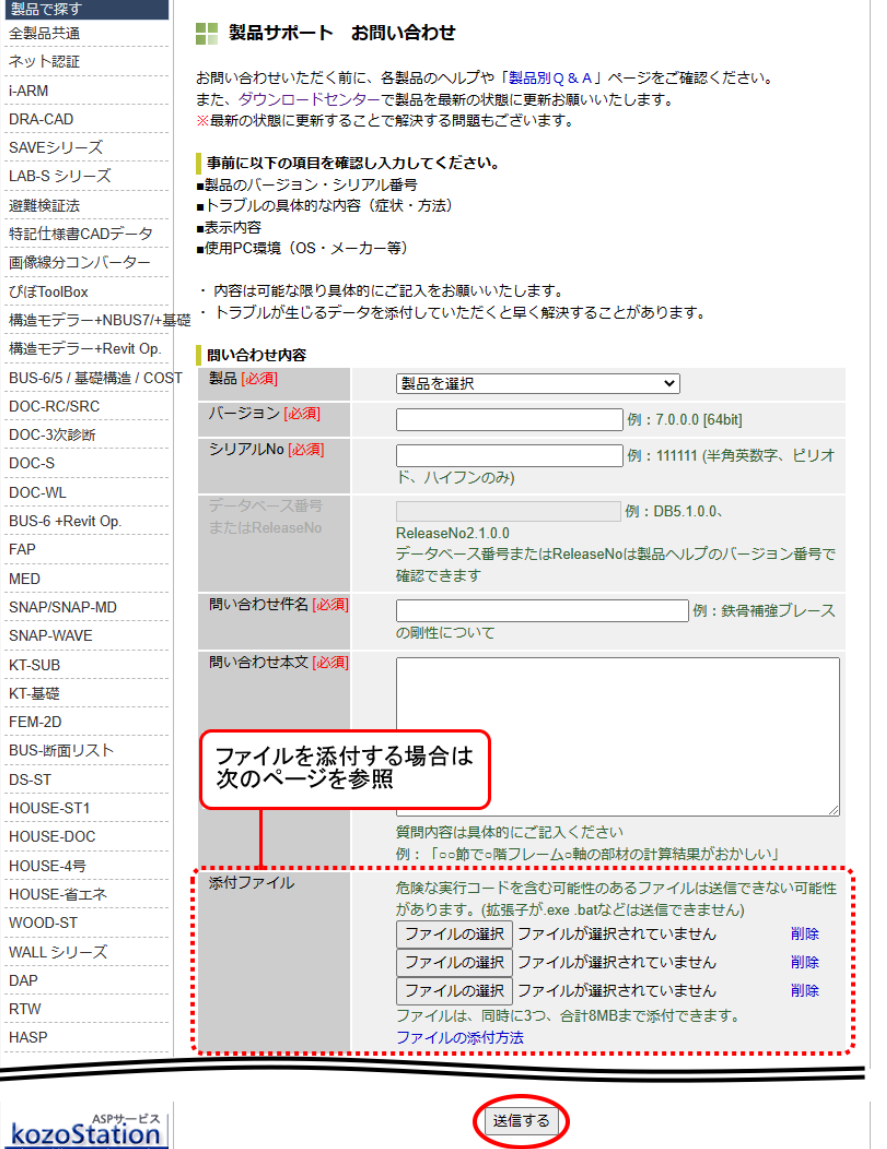

※送信の際には、弊社サポートと同時にお客様宛にも確認メールが発送されます。

5 確認申請用プログラム

お問い合わせ時には入力データを添付することもできます。 ※一度に添付可能なファイルは3個まで、容量は合計8MBまでとなります。

#### **例:Microsoft Edgeの操作**

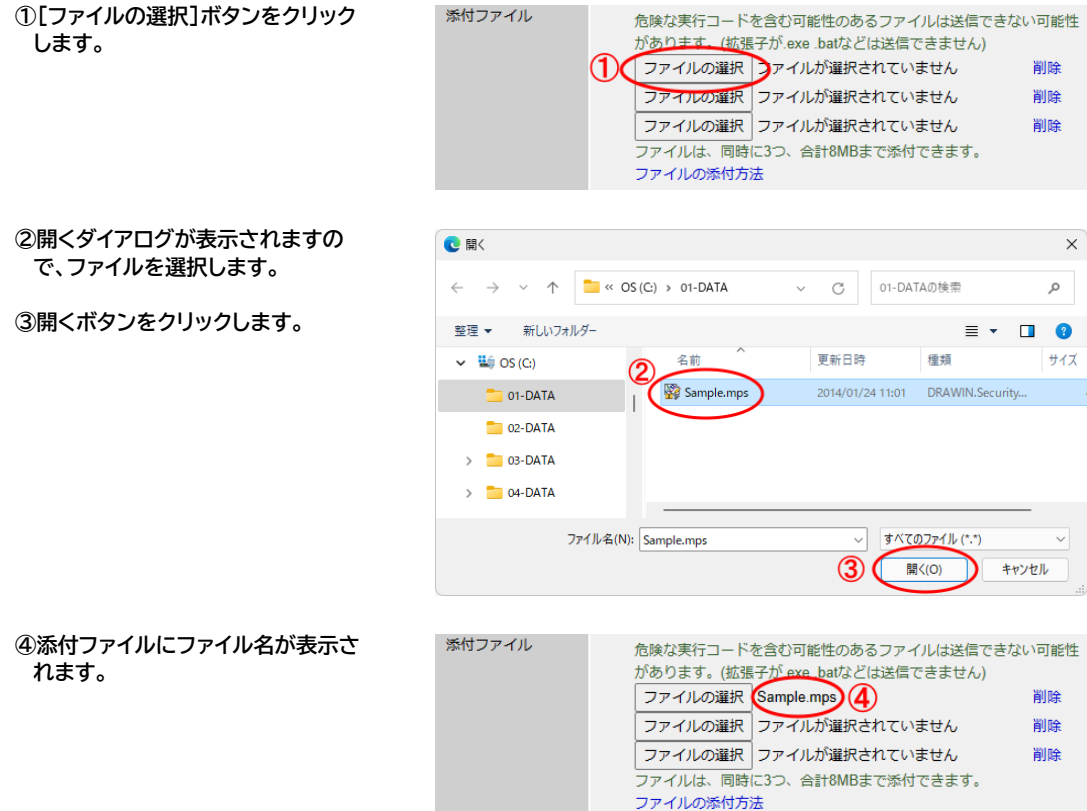

# <span id="page-49-0"></span>**5-3 最新版ダウンロード**

自動アップデートでプログラムの最新版を簡単にダウンロードすることができます(自動アップデートする際、 起動中のDRA-CAD22 LE は終了してください)。

※インターネット接続が必要です。インターネットに接続していない場合、自動アップデートは行えません。

自動アップデートを行う場合は、Windows の <mark>ま</mark>(スタート)ボタンをクリックし、スタートメニューの

[DRA-CAD22 LE]→[ DRA-CAD22 LE インターネットアップデート]を実行します。

※DRA-CAD22 LE の[ヘルプ]メニューから【アップデート】 コマンドを実行しても、インターネットアップデートを起動 することができます。

また、DRA-CAD22 LEの[ヘルプ]メニューから【ダウンロードセンター】 ニコマンドを実行すると、ダウン ロードセンターがWebブラウザーで表示され、プログラムの最新版や補足資料などをダウンロードできます。 ダウンロードするには、オンラインサービスへご登録されているユーザーID とパスワードが必要になります。 ※最新版のダウンロードは、建築ピボットホームページ[\(https://www.pivot.co.jp/\)](https://www.pivot.co.jp/)からも参照することが できます。

# <span id="page-50-0"></span>**5-4 ホームページのご案内**

弊社のインターネットホームページでは、製品情報の公開やお知らせなどを提供しています。

<https://www.pivot.co.jp/>

DRA-CAD22 LEを起動し、**[ヘルプ]メニュー**から**【DRA-CADオフィシャルサイト】 コマンド**を実行する と、DRA-CAD の製品紹介ページをWebブラウザーで表示します。 製品情報の公開やお知らせなどDRA-CAD に関する様々なコンテンツを提供しています。

※予告なく変更する場合があります。その場合は建築ピボットホームページ([https://www.pivot.co.jp/\)](https://www.pivot.co.jp/) より リンク先をご確認ください。

# プログラム質問用紙

<span id="page-51-0"></span>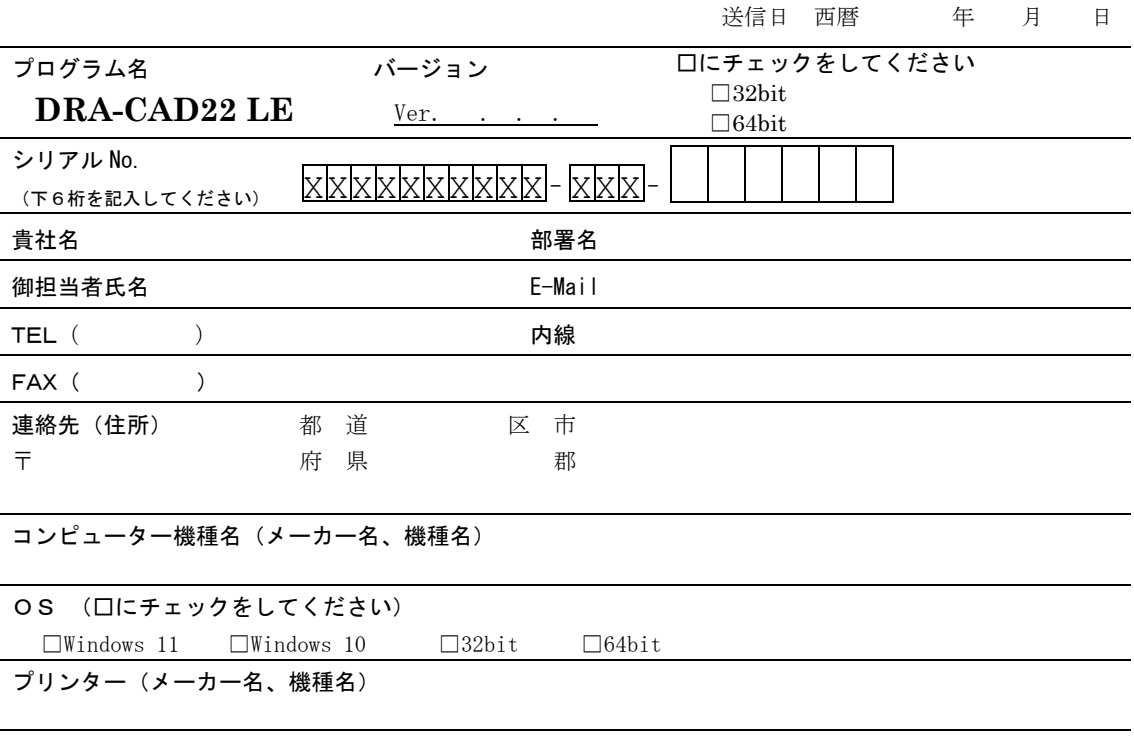

ご質問内容の詳細 操作方法についてのご質問、ご要望をご記入ください。なお、プログラムのエラーにつきましては、発生状況を なるべく詳しくご記入ください。

> FAX 送信先 (03) 5978-6785 【サポートセンター】 E-Mail dra-support[@pivot.co.jp](mailto:dra-support@pivot.co.jp)

# アクティベーション認証·解除コード申込書

送信日 西暦 年 月 日

<span id="page-52-0"></span>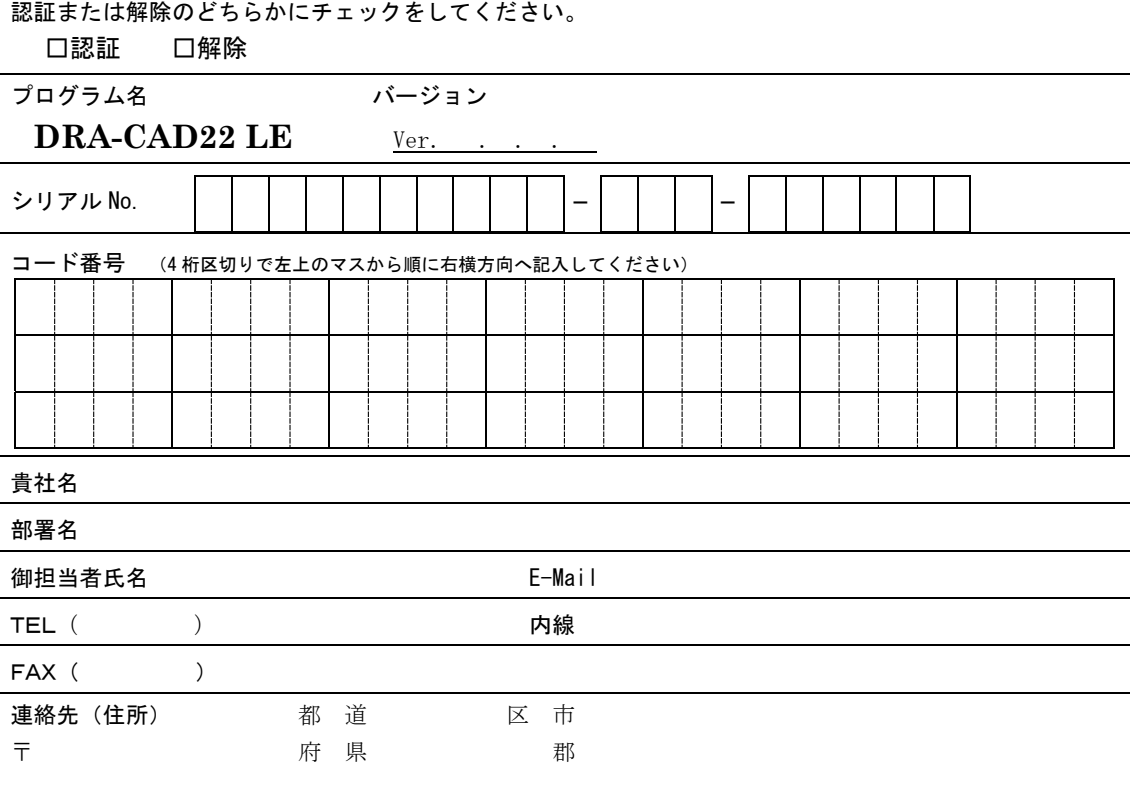

その他

FAX 送信先 (03) 5978-6785 【サポートセンター】 E-Mail dra-support[@pivot.co.jp](mailto:dra-support@pivot.co.jp)

# 2024.04